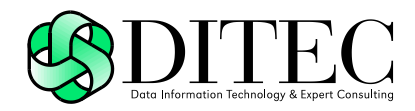

# **Používateľská príručka D.Signer/XAdES Java, v2.0**

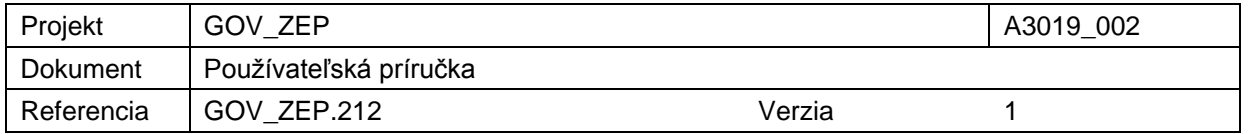

## Copyright

Všetky práva vyhradené

Tento dokument je vlastníctvom spoločnosti DITEC, a. s. Žiadna jeho časť sa nesmie akýmkoľvek spôsobom (elektronickým, mechanickým) poskytnúť tretej strane, rozmnožovať, kopírovať, vrátane spätného prevodu do elektronickej podoby, bez písomného povolenia spracovávateľa.

#### **Popisné charakteristiky dokumentu**

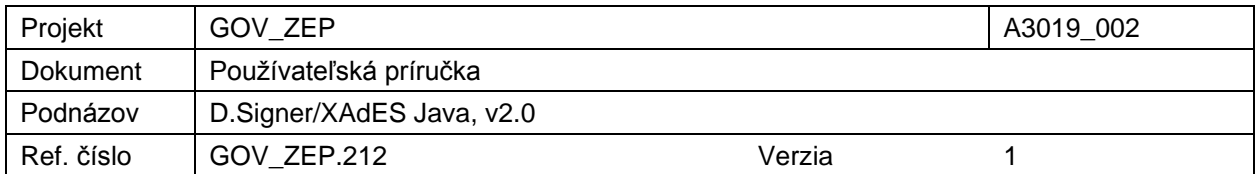

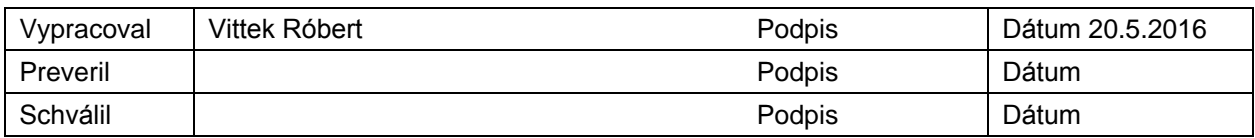

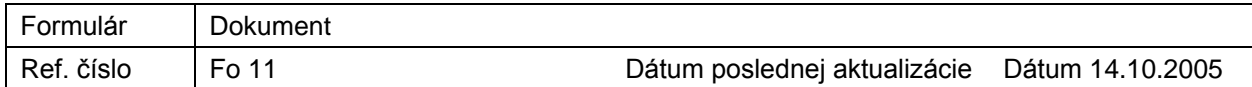

#### **Akceptované dňa : <Dátum akceptácie>**

Za <Objednávateľa>: Za <Dodávateľa>.:

<Meno zodpovednej osoby> < Meno zodpovednej osoby >

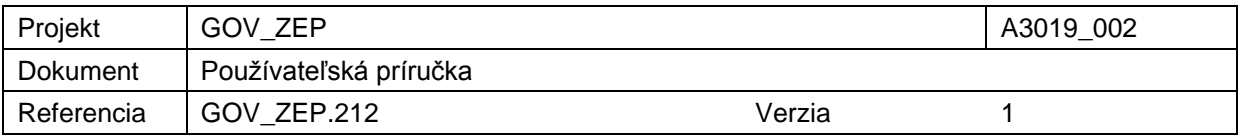

#### **Záznamy o zmenách**

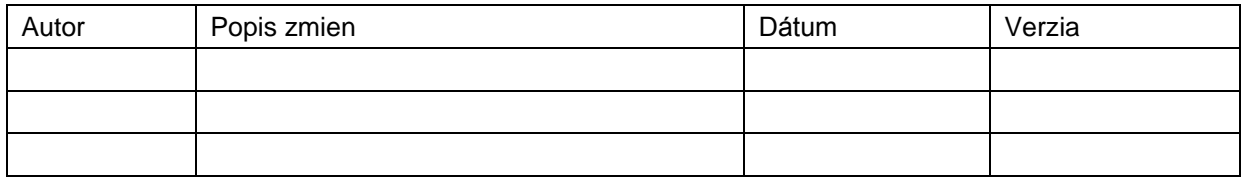

#### **Pripomienkovanie a kontrola**

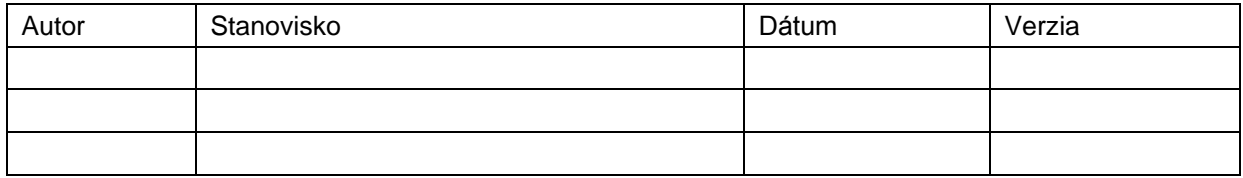

#### **Rozdeľovník**

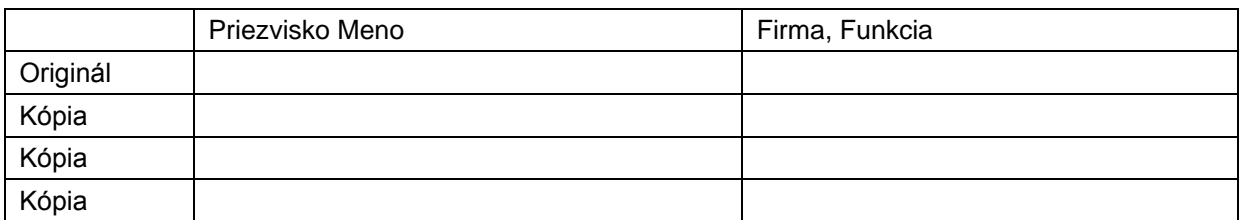

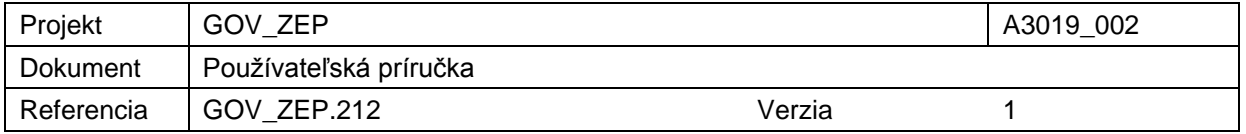

### Obsah

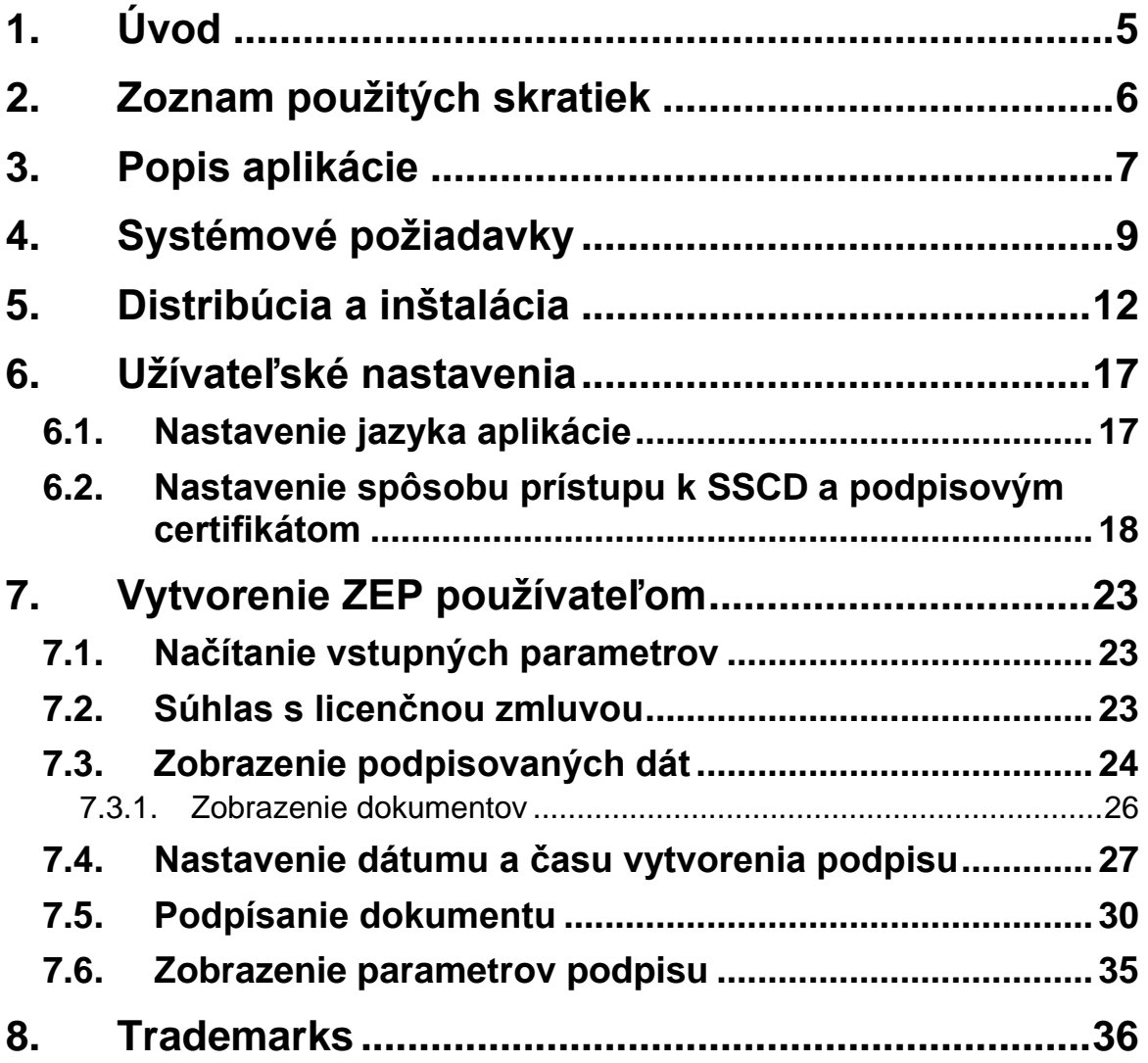

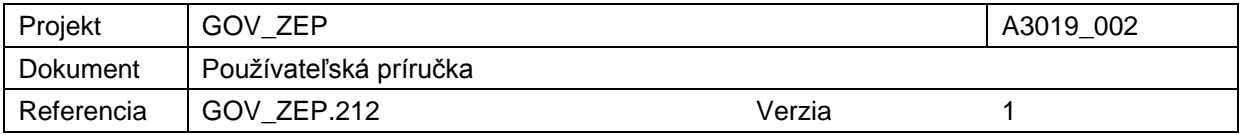

# **1. Úvod**

Tento dokument je určený pre používateľov aplikácie D.Signer/XAdES Java, resp. pre používateľov informačných systémov a aplikácií, v rámci ktorých bude aplikácia D.Signer/XAdES pre zaručený elektronický podpis (ZEP) integrovaná.

Jednotlivé časti dokumentácie aplikácie D.Signer/XAdES Java je možné použiť pri tvorbe používateľských príručiek týchto informačných systémov po dohode s vlastníkmi autorských práv aplikácie D.Signer/XAdES Java.

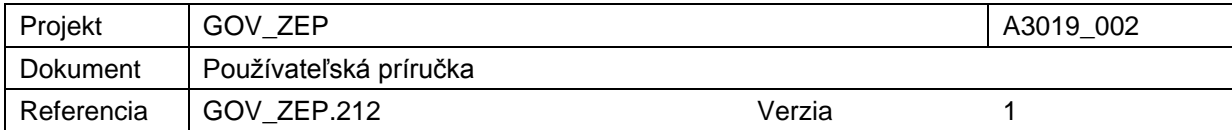

# **2. Zoznam použitých skratiek**

HTML – HyperText Markup Language; hypertextový značkový jazyk na vytváranie webových stránok

HTTPS – HyperText Transfer Protocol Secure; zabezpečený hypertextový prenosový protokol

NBÚ – Národný bezpečnostný úrad

PDF – formát dokumentov Portable Document Format

PNG – grafický formát Portable Network Graphics

SSCD – Secure Signature Creating Device; bezpečné zariadenie na vytváranie elektronického podpisu

TXT – formát textových súborov

XML – eXtensible Markup Language; rozšíriteľný značkovací jazyk pre štruktúrované dáta

XAdES – XML Advanced Electronic Signatures; formát pokročilého elektronického podpisu na báze XML

XAdES\_ZEP – profil formátu elektronického podpisu XAdES pre ZEP

XAdES\_ZEPbp – profil formátu zaručeného elektronického podpisu na báze XAdES baseline profile

ZEP – Zaručený elektronický podpis

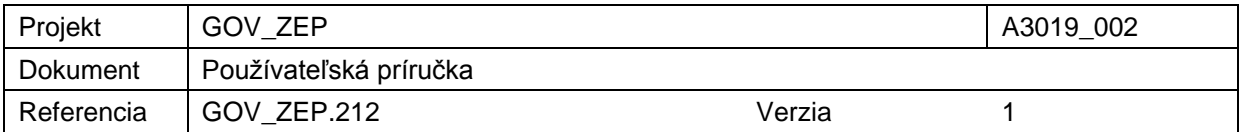

## **3. Popis aplikácie**

Aplikácia D.Signer/XAdES Java predstavuje riešenie pre vytváranie zaručeného elektronického podpisu (ZEP) nad množinou rôznych formátov dokumentov, resp. typov dát (XML dokumenty, PDF dokumenty atď.), prípadne nad ľubovoľnou kombináciou podporovaných formátov dát, ktoré spolu vytvárajú tzv. *multipart* dokument. Povolené formáty podpisovaných elektronických dokumentov v administratívnom styku špecifikuje Výnos MF SR č. 55/2014 o štandardoch pre IS VS. Požiadavky na formát a obsah podpisovaných dát stanovuje dokument NBÚ SR – Upresnenia obsahu a formálne špecifikácie formátov dokumentov pre ZEP, v1.0.

Zaručený elektronický podpis na druhej strane zabezpečuje integritu podpísaných dát a nepopierateľnosť podpisu. Aplikácia D.Signer/XAdES Java môže byť teda nasadená v rámci akéhokoľvek systému, kde je potrebné zabezpečiť jednak integritu prenášaných a spracovávaných dokumentov, ako aj nepopierateľnosť identity ich podpisovateľa.

Aplikácia D.Signer/XAdES Java pred samotnou procedúrou vytvorenia ZEP v zmysle zákona č. 215/2002 Z.z. o elektronickom podpise a o zmene a doplnení niektorých zákonov:

- zabezpečí podpisovateľovi zobrazenie všetkých podpisovaných dát jednoznačným a adekvátnym spôsobom,
- zaručí, že dáta sa pri podpise nezmenia.

Pre vytvorenie ZEP musí byť aplikácia použitá len v súlade s platnou podpisovou politikou pre ZEP, ktorá bola schválená NBÚ SR. Používateľ je pred vytvorením podpisu povinný presvedčiť sa, že podpisová politika, ktorú aplikácia používa, je stále platná a nebola zo strany vydavateľa predčasne zrušená. Výrobca, resp. integrátor aplikácie D.Signer/XAdES Java je povinný zabezpečiť také nastavenie konfigurácie aplikácie a parametrov volania metód rozhrania aplikácie, aby aplikácia vytvárala podpis v súlade so špecifikovanou podpisovou politikou.

Za obsah a sformátovanie vstupných dát (dokumentov), ako aj za dodržanie správneho postupu vytvorenia ZEP, definovaného v rámci podpisovej politiky, je zodpovedný podpisovateľ. Za správne vyhodnotenie platnosti vytvoreného ZEP a za špecifikovanie parametrov procesu verifikácie ZEP v súlade s podpisovou politikou je zodpovedný prijímateľ alebo prevádzkovateľ systému, ktorý tieto dáta spracováva.

Požiadavky NBÚ SR na vytváraný formát ZEP upravuje dokument – Formáty zaručených elektronických podpisov, v3.0. Minimálne požiadavky EÚ na cezhraničné spracovanie dokumentov elektronicky podpísaných príslušnými orgánmi v zmysle smernice Európskeho parlamentu a Rady 2006/123/ES o službách na vnútornom trhu stanovuje rozhodnutie komisie 2014/148/EU, ktoré nahrádza rozhodnutie komisie 2011/130/EU. Špecifikácie týkajúce sa formátov zdokonalených elektronických podpisov a zdokonalených elektronických pečatí,

Popis aplikácie - 7/36-

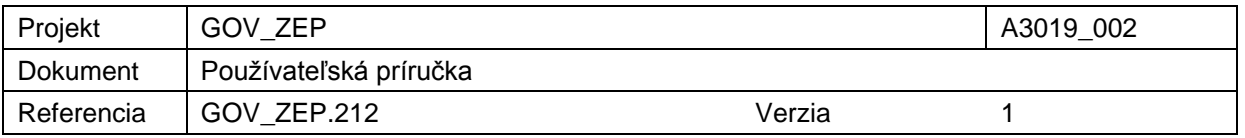

ktoré môžu subjekty verejného sektora uznávať ustanovuje Rozhodnutie komisie 2015/1506/EU.

Aplikácia D.Signer/XAdES Java vytvára ZEP v súlade so schválenými formátmi pre zaručený elektronický podpis XAdES\_ZEP, v1.0 [\(http://www.ditec.sk/ep/signature\\_formats/xades\\_zep/v1.0\)](http://www.ditec.sk/ep/signature_formats/xades_zep/v1.0), XAdES\_ZEP v1.1 [\(http://www.ditec.sk/ep/signature\\_formats/xades\\_zep/v1.1\)](http://www.ditec.sk/ep/signature_formats/xades_zep/v1.1), XAdES\_ZEP v2.0 [\(http://www.ditec.sk/ep/signature\\_formats/xades\\_zep/v2.0\)](http://www.ditec.sk/ep/signature_formats/xades_zep/v2.0) a XAdES\_ZEPbp, v1.0 [\(http://www.ditec.sk/ep/signature\\_formats/xades\\_zepbp/v1.0\)](http://www.ditec.sk/ep/signature_formats/xades_zepbp/v1.0). Aplikácia D.Signer/XAdES Java vytvára typ podpisu XAdES\_ZEP-EPES, resp. XAdES ZEPbp-EPES teda elektronický podpis rozšírený o informáciu o čase vzniku ZEP, o explicitnú podpísanú referenciu podpisovej politiky a podpísané informácie o typoch a formátoch podpísaných dátových objektov, a tiež XAdES\_ZEP-T, resp. XAdES\_ZEPbp-T, teda elektronický podpis rozšírený o časovú pečiatku podpisu. Aplikácia D.Signer/XAdES .NET umožňuje vytvárať aj typ podpisu XAdES\_ZEPbp-BES, to znamená typ elektronického podpisu bez explicitne uvedenej referencie podpisovej politiky, v súlade s príslušnými nariadeniami komisie 2011/130/EU, 2014/148/EU, 2015/1506/EU a príslušným baseline profilom pre XAdES ETSI TS 103 171.

Aplikácia D.Signer/XAdES Java môže byť použitá taktiež pre vytváranie tzv. obyčajného elektronického podpisu zmysle zákona č. 215/2002 Z.z. o elektronickom podpise.

V súlade s §4, odsek (5) zákona č. 305/2013 Z.z. o e-Governmente v znení neskorších predpisov je aplikácia D.Signer/XAdES Java implementovaná takým spôsobom, aby poskytovala funkcionalitu vytvorenia ZEP aj pre osoby so zdravotným postihnutím – pre slabozrakých a nevidiacich pomocou technológie NVDA [\(http://www.nvaccess.org/\)](http://www.nvaccess.org/).

Aplikácia D.Signer/XAdES Java je lokalizovaná v slovenskom a v anglickom jazyku.

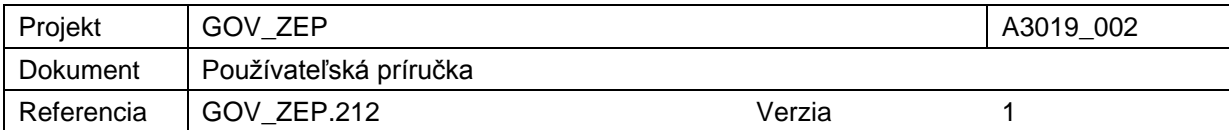

# **4. Systémové požiadavky**

Systémové požiadavky aplikácie D.Signer/XAdES Java sú nasledujúce:

- operačný systém MS Windows Vista / 7 / 8 / 10, Mac OS X: verzia 10.8, 10.9, 10.10, 10.11, GNU/Linux: Mint verzia 13, 17.x, 18; Debian verzia 7, 8; Ubuntu verzia 12.04 LTS, 14.04 LTS, 16.04 LTS; Fedora: verzia 23, 24, 25,
- CPU: x86, x86 64,
- Oracle Java 7 Update 6 a vyššia (ak sa pre prístup k SSCD používa PKCS#11 rozhranie, tak pre platformu 64-bit MS Windows a 64-bit Java musí byť verzia Oracle Java 8 a vyššia),
- Java plugin do webového prehliadača, Java Web Start a Java FX verzia 2.1 a vyššia (súčasť inštalácie Oracle Java),
- certifikované SSCD zariadenie pre generovanie kľúčových párov a vytváranie elektronického podpisu (prípadne PKCS#12 súbor ako úložisko podpisového certifikátu),
- príslušná CSP implementácia MS CryptoAPI (iba MS Windows) alebo implementácia PKCS #11 rozhrania (32 bit / 64 bit podľa platformy Java),
- web prehliadač podporujúci spúšťanie Java appletov $1 MS$  Internet Explorer v7.0 alebo vyšša, Mozilla Firefox, v45 alebo vyššia (len 32 bit, s podporou NP API), Safari 9.

Ak je aplikácia D.Signer/XAdES Java spúšťaná z web portálu pomocou aplikácie D.Launcher, tak požiadavky na web prehliadač zahŕňajú aj prehliadače:

 Google Chrome v51 alebo vyššia (prípadne Chromium), Opera v38 alebo vyššia, MS Edge v25 alebo vyššia.

Systémové požiadavky pre aplikáciu D.Launcher sú špecifikované v rámci používateľskej príručky pre aplikáciu D.Launcher.

Pri vytváraní zaručeného elektronického podpisu pomocou aplikácie D.Signer/XAdES Java sa vyžaduje použitie certifikovaného zariadenia pre generovanie a uloženie privátneho kľúča a pre vytvorenie zaručeného elektronického podpisu (SSCD – napr. čipová karta, USB token apod.) a použitie kvalifikovaného certifikátu, vydaného akreditovanou certifikačnou autoritou. Ak príslušný právny úkon vyžaduje autorizáciu mandátnym kvalifikovaným certifikátom, používateľ musí zvoliť mandátny kvalifikovaný certifikát s príslušným oprávnením pre daný úkon podľa osobitného predpisu. Zoznam zobrazených certifikátov, ktoré sú k dispozícii pre vytvorenie elektronického podpisu, je možné riadiť nastavením filtra certifikátov v okne pre výber certifikátu v aplikácii D.Signer/XADES Java. Aplikácia D.Signer/XAdES Java pristupuje k danému

1

<sup>&</sup>lt;sup>1</sup> Ak je aplikácia D.Signer/XAdES Java spúšťaná ako Java applet.

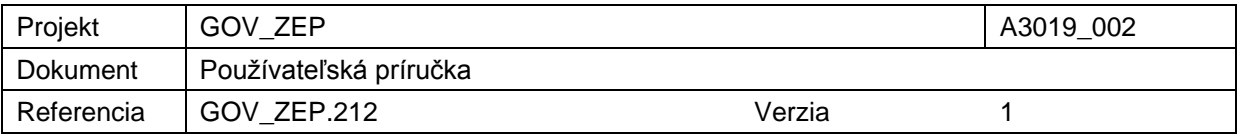

SSCD zariadeniu prostredníctvom príslušného CSP providera (implementácia MS Crypto API pre dané SSCD zariadenie) alebo prostredníctvom príslušnej implementácie PKCS#11 rozhrania.

Pri vytváraní tzv. obyčajného elektronického podpisu pomocou aplikácie D.Signer/XAdES Java nie je potrebné použiť kvalifikovaný certifikát vydaný akreditovanou certifikačnou autoritou, ani certifikované SSCD zariadenie. Použitá podpisová politika by mala jasne deklarovať, o aký elektronický podpis ide.

Veľkosť distribučných súborov jednotlivých komponentov aplikácie D.Signer/XAdES Java je uvedená v nasledujúcej tabuľke.

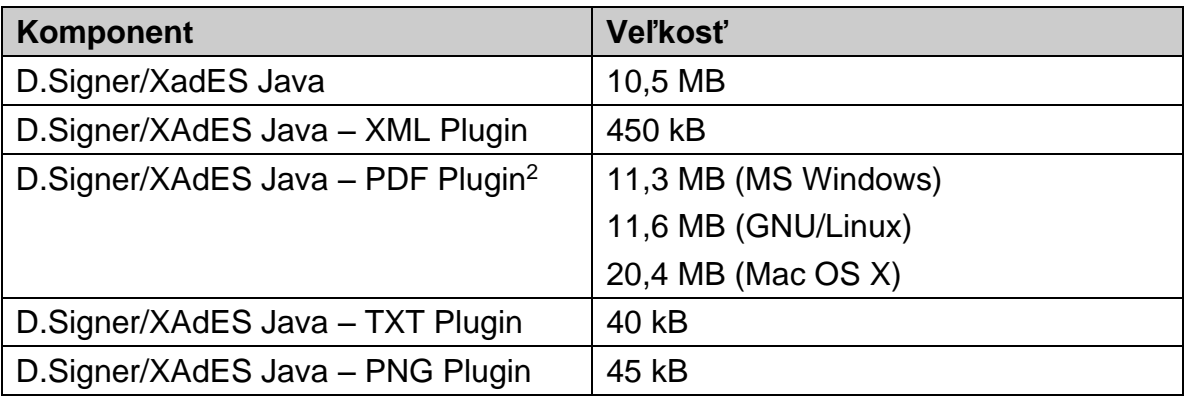

Tzn. že pre konkrétnu platformu (OS, 32/64-bit) je veľkosť distribučných súborov cca 22,5 – 32 MB; ak sú skomprimované, tak dokonca len 15 – 25 MB.

Aplikácia D.Signer/XAdES Java vyžaduje, aby bolo v nastaveniach Java povolené ukladanie dočasných súborov. Toto nastavenie je prístupné z Java Control Panel a prednastavená hodnota je povolené ukladanie dočasných súborov.

1

<sup>&</sup>lt;sup>2</sup> PDF technology in D.Signer/XAdES Java - PDF Plugin is powered by PDFNet SDK copyright © PDFTron™ Systems Inc., 2001-2016, and distributed by DITEC a.s. under license. All rights reserved.

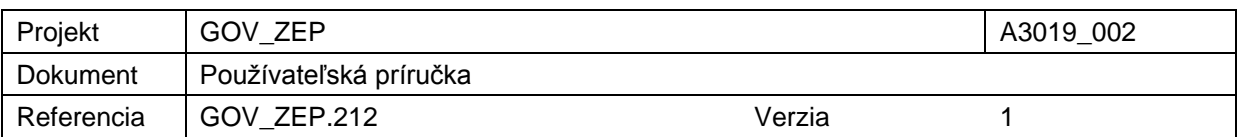

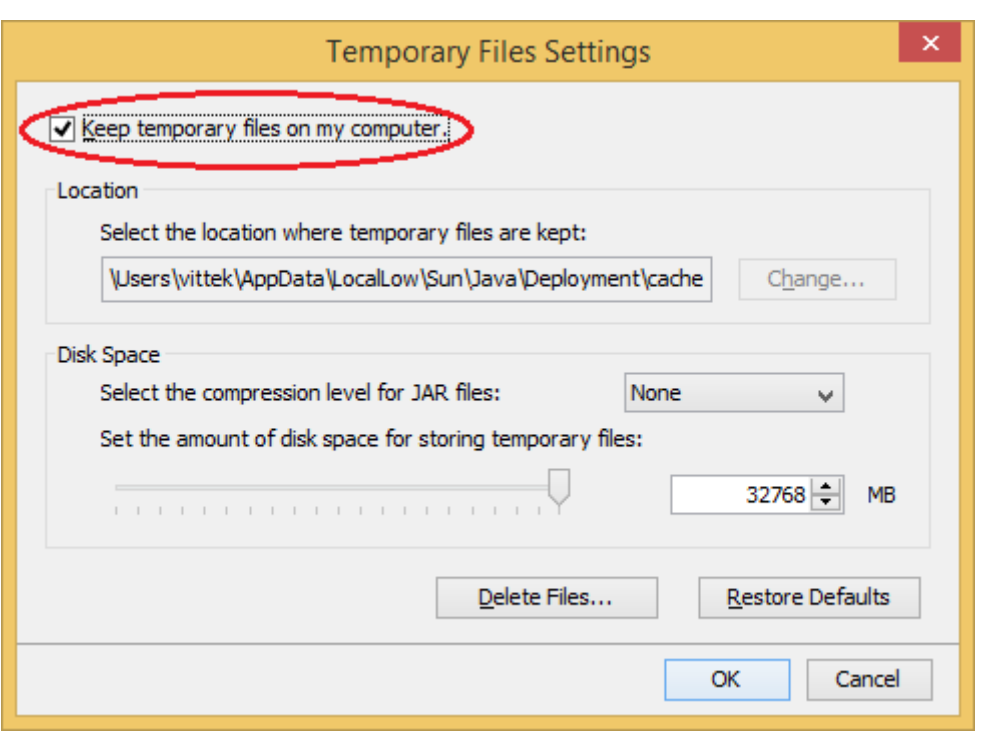

Podrobný popis požiadaviek na prevádzku aplikácie D.Signer/XAdES Java, teda požiadaviek na SSCD zariadenie, požiadaviek na prevádzkové prostredie aplikácie, bezpečnostných požiadaviek apod. je špecifikovaný v rámci dokumentu Požiadavky na prevádzkové prostredie a SSCD.

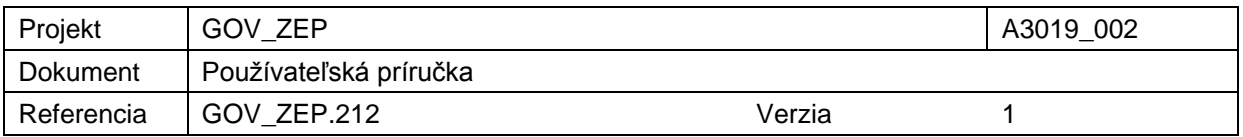

## **5. Distribúcia a inštalácia**

Aplikácia D.Signer/XAdES Java môže byť integrovaná ako applet v rámci web aplikácie alebo ako komponent v rámci klientskej Java aplikácie bežiacej v JRE. Ak je distribúcia a inštalácia aplikácie D.Signer/XAdES Java na PC používateľa zabezpečená pomocou technológie webstart, tak integritu súborov aplikácie overuje technológia webstart pri spustení aplikácie. Jednotlivé JAR knižnice sú podpísané certifikátom výrobcu aplikácie (spoločnosť DITEC, a.s.) a je na ne vyžiadaná časová pečiatka.

Na nasledujúcom obrázku je zobrazený náhľad na aktuálny podpisový certifikát spoločnosti DITEC, a.s.

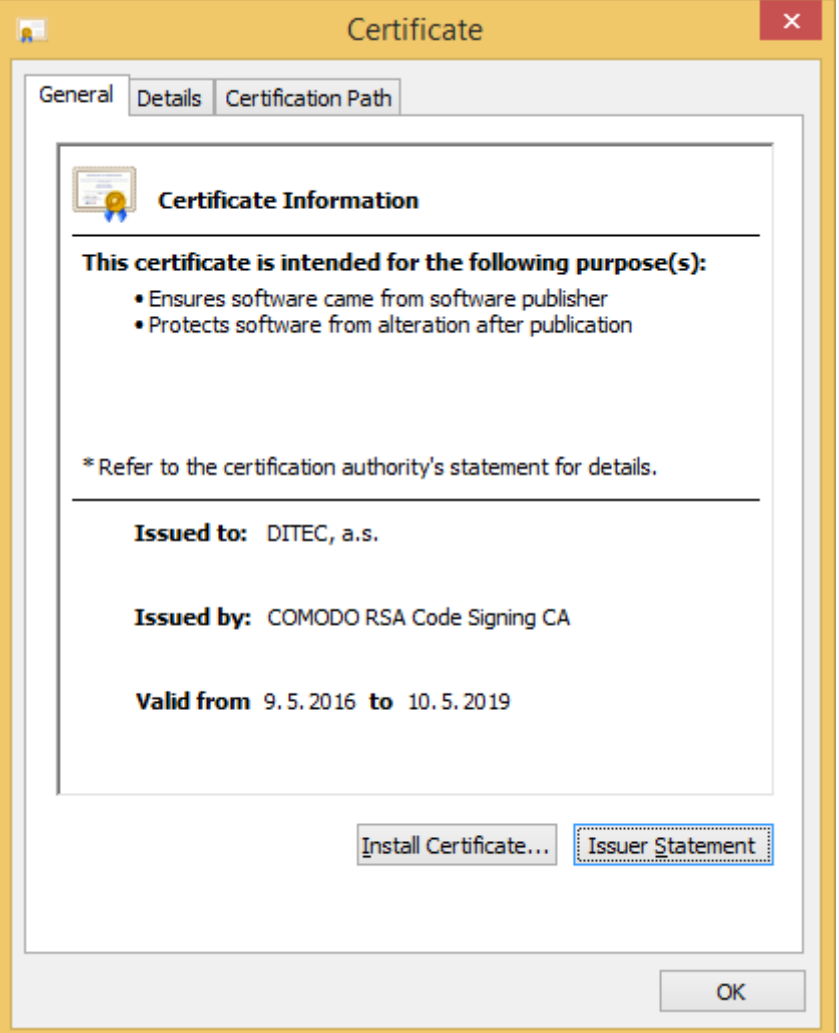

Používateľ si môže skontrolovať podrobnosti a platnosť certifikátu výrobcu kliknutím na link "More information" (prekl. Viac informácií) a potvrdiť spustenie aplikácie kliknutím na tlačidlo "Run" (prekl. Spustiť).

Distribúcia a inštalácia -12/36-

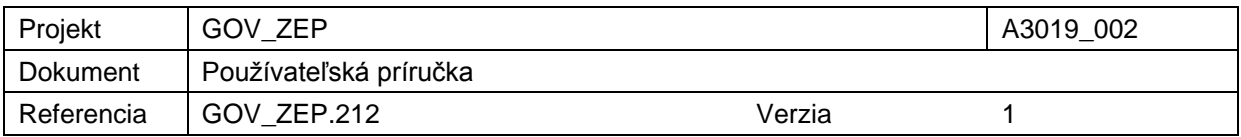

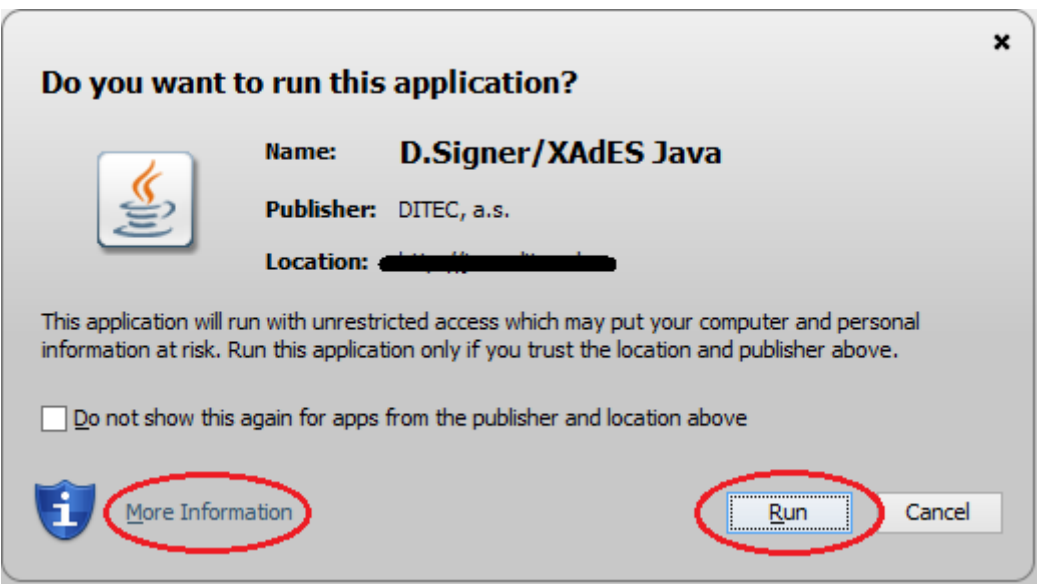

(Pozn. opätovnému zobrazovaniu tohto okna pri každom spustení aplikácie D.Signer/XAdES Java je možné zamedziť zaškrtnutím poľa: Do not show this again for apps from the publisher and location above; prekl. Nezobrazovať opäť pre hore uvedeného vydavateľa a miesto distribúcie aplikácie.)

Pri komunikácii webového prehliadača s Java Runtime môže byť tiež potrebné najprv povoliť prístup webového prehliadača k aplikácii D.Signer/XAdES Java kliknutím na tlačidlo "Allow" (prekl. Povoliť).

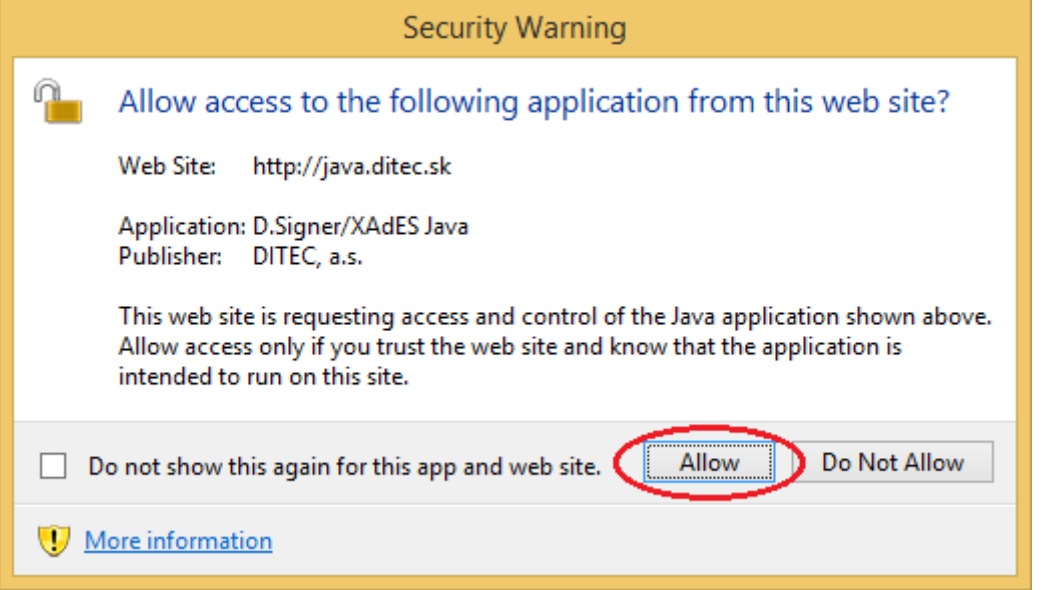

(Pozn. opätovnému zobrazovaniu tohto okna pri každom spustení aplikácie D.Signer/XAdES Java je možné zamedziť zaškrtnutím poľa: Do not show this

Distribúcia a inštalácia -13/36-

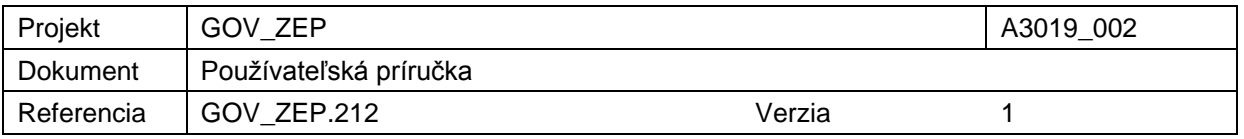

again for this app and web site; prekl. Nezobrazovať opäť pre túto aplikáciu a web.)

Pri spúšťaní aplikácie D.Signer/XAdES Java sa môže stať, že Java Runtime na základe nastavení bezpečnosti (Security settings) zablokuje spustenie aplikácie D.Signer/XAdES Java.

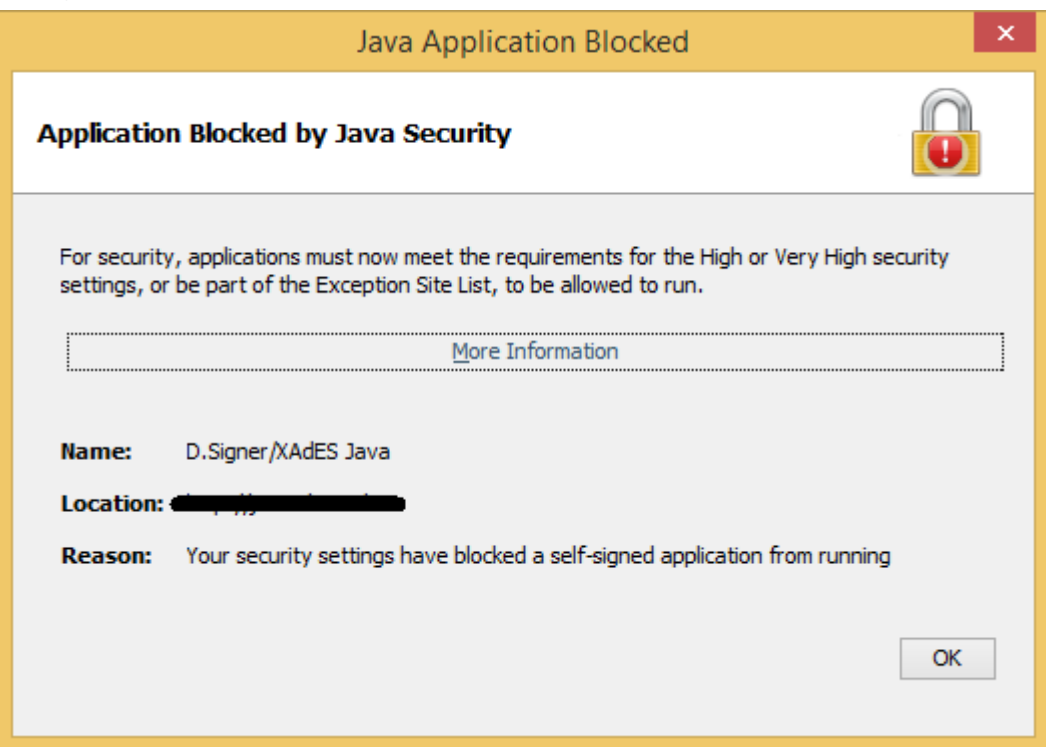

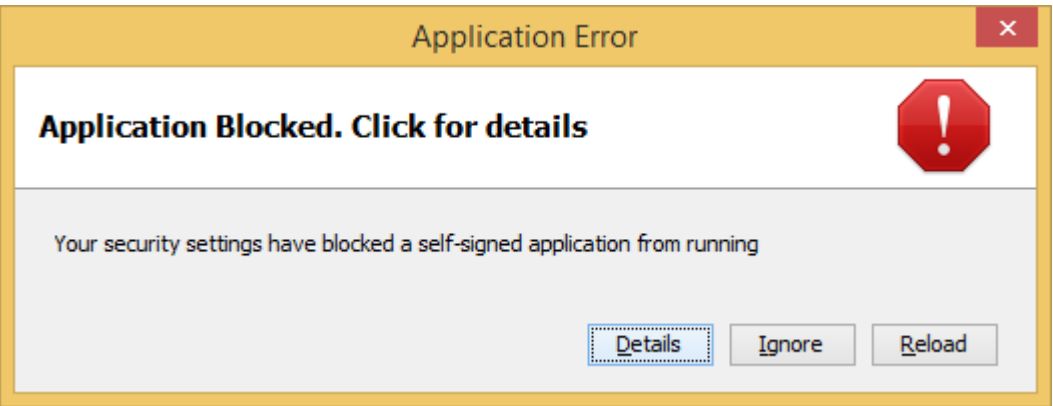

Vtedy je potrebné naimportovať do Java Certificate Store koreňový certifikát COMODO RSA Certification Authority – vydavateľa certifikátu výrobcu aplikácie pomocou nasledujúceho postupu:

Distribúcia a inštalácia -14/36-

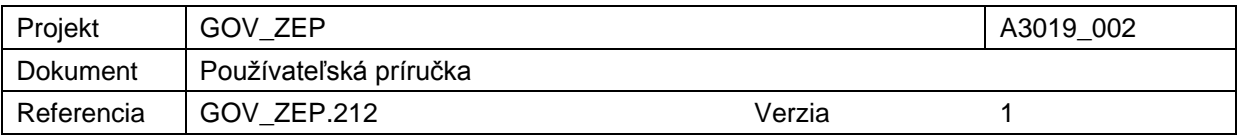

- 1) stiahnuť z nasledujúcej internetovej adresy koreňový certifikát COMODO RSA Certification Contraction Authority: [https://support.comodo.com/index.php?/Default/Knowledgebase/Article/View/](https://support.comodo.com/index.php?/Default/Knowledgebase/Article/View/969/108/root-comodo-rsa-certification-authority-sha-2) [969/108/root-comodo-rsa-certification-authority-sha-2](https://support.comodo.com/index.php?/Default/Knowledgebase/Article/View/969/108/root-comodo-rsa-certification-authority-sha-2)
- 2) otvoriť z ponuky Start Control panel Java, zvoliť záložku Security a kliknúť tlačidlo Manage certificates:

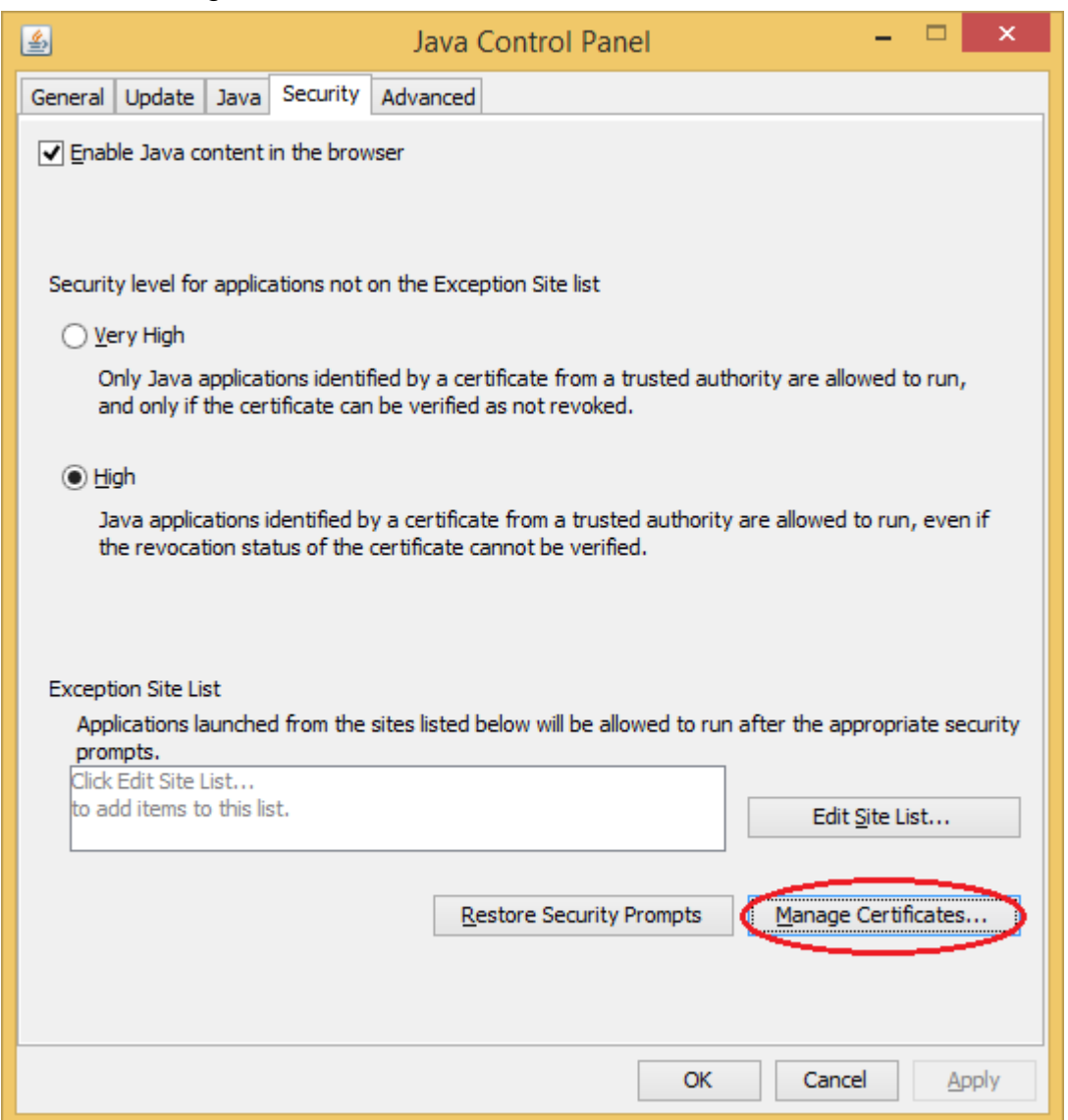

3) zvoliť typ certifikátov "Signer CA" a zvoliť tlačidlo Import pre naimportovanie certifikátu do Java Certificate Store (Pozor: pri výbere súboru je potrebné nastaviť filter súborov na All files (Všetky súbory), pretože certifikát má príponu .der).

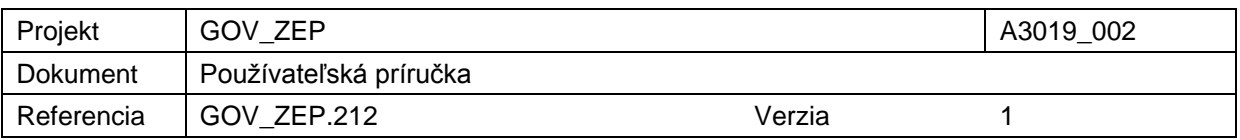

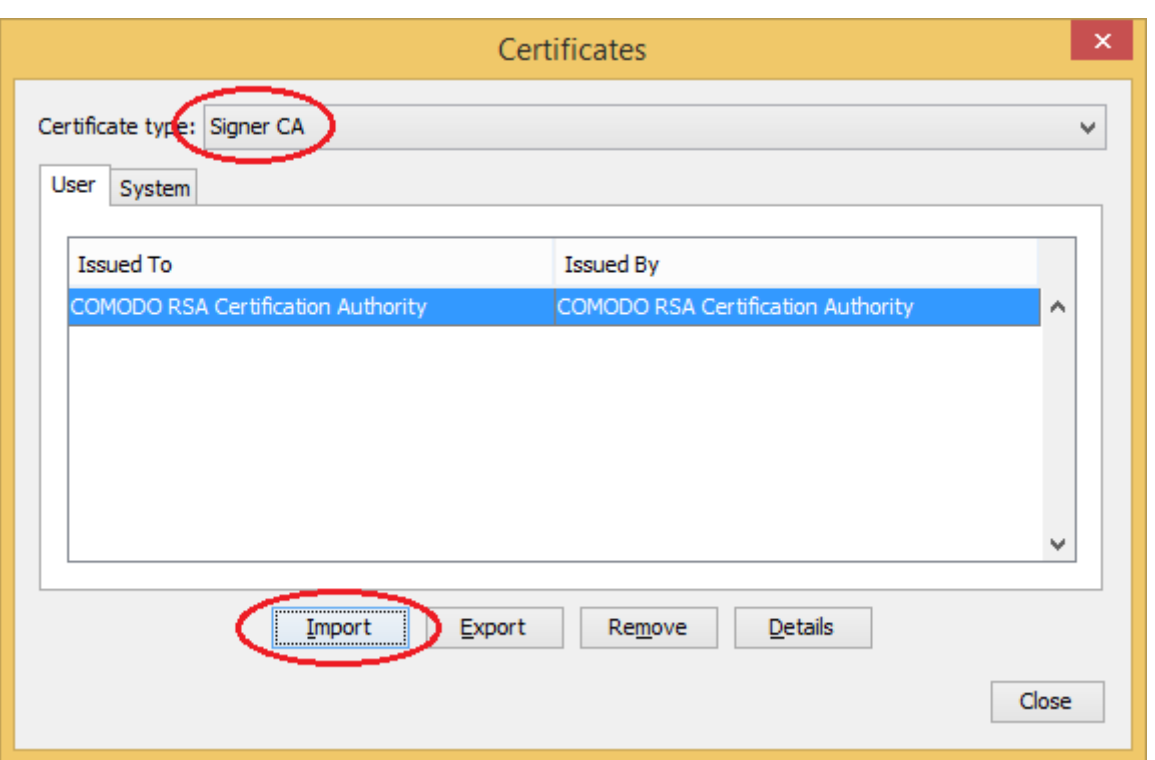

Alternatívnou možnosťou je distribúcia aplikácie D.Signer/XAdES Java spolu s klientskou aplikáciou, v rámci ktorej je integrovaná, z dôveryhodného zdroja napr. na CD médiu v rámci inštalačných súborov klientskej aplikácie. V tomto prípade je integrita súborov aplikácie D.Signer/XAdES Java zabezpečená samotným spôsobom distribúcie.

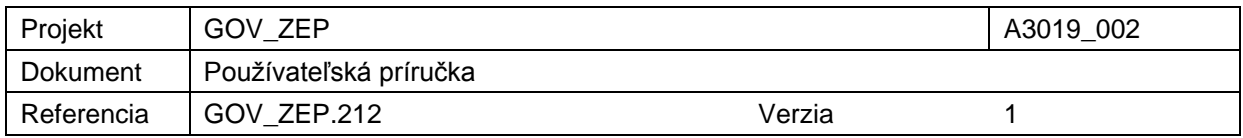

## **6. Užívateľské nastavenia**

Obrazovka s užívateľskými nastaveniami aplikácie D.Signer/XAdES Java je prístupná z hlavného okna aplikácie D.Signer/XAdES Java prostredníctvom tlačidla Nastavenia.

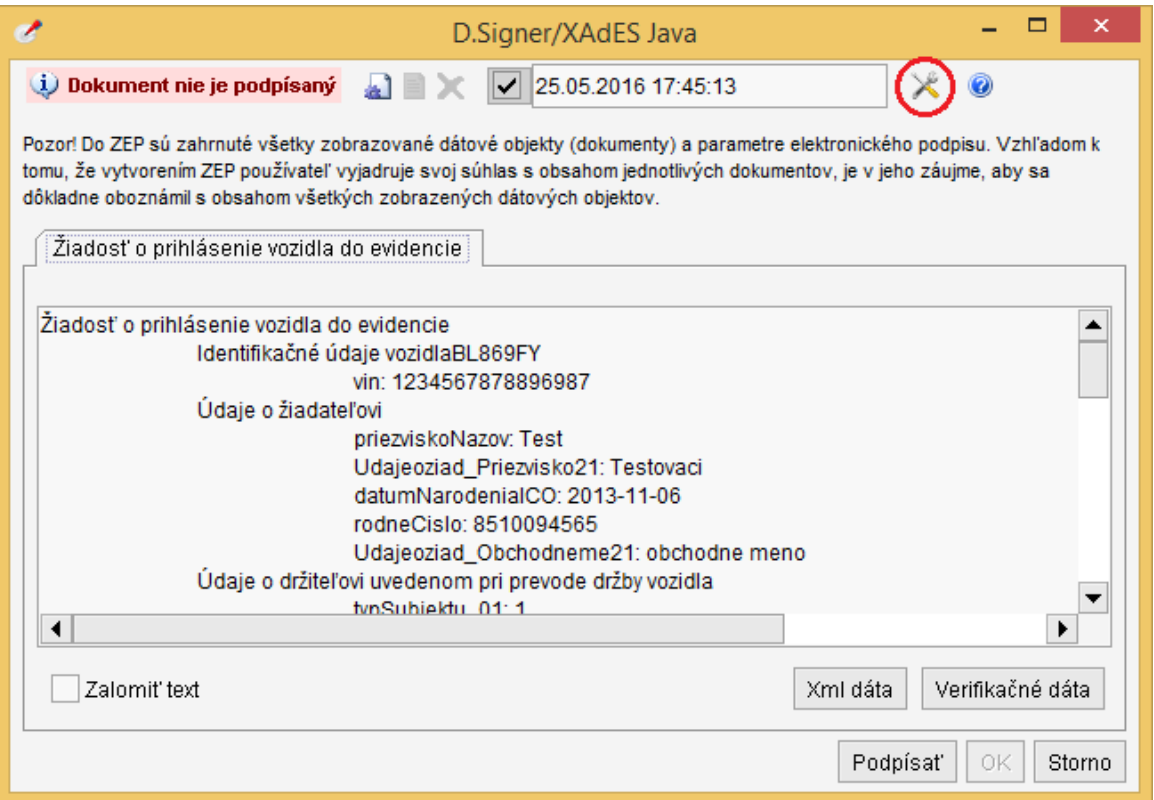

### **6.1. Nastavenie jazyka aplikácie**

V rámci nastavení aplikácie D.Signer/XAdES Java môže používateľ zmeniť nastavenie jazyka aplikácie. Nastavenie nového jazyka sa aplikuje pri ďalšom spustení aplikácie D.Signer/XAdES Java.

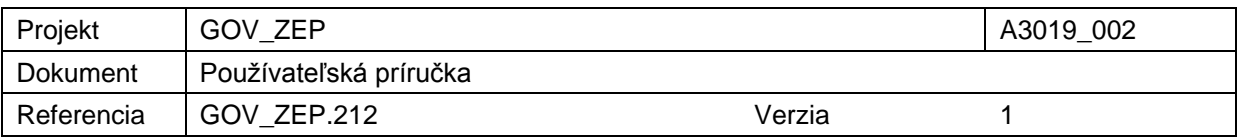

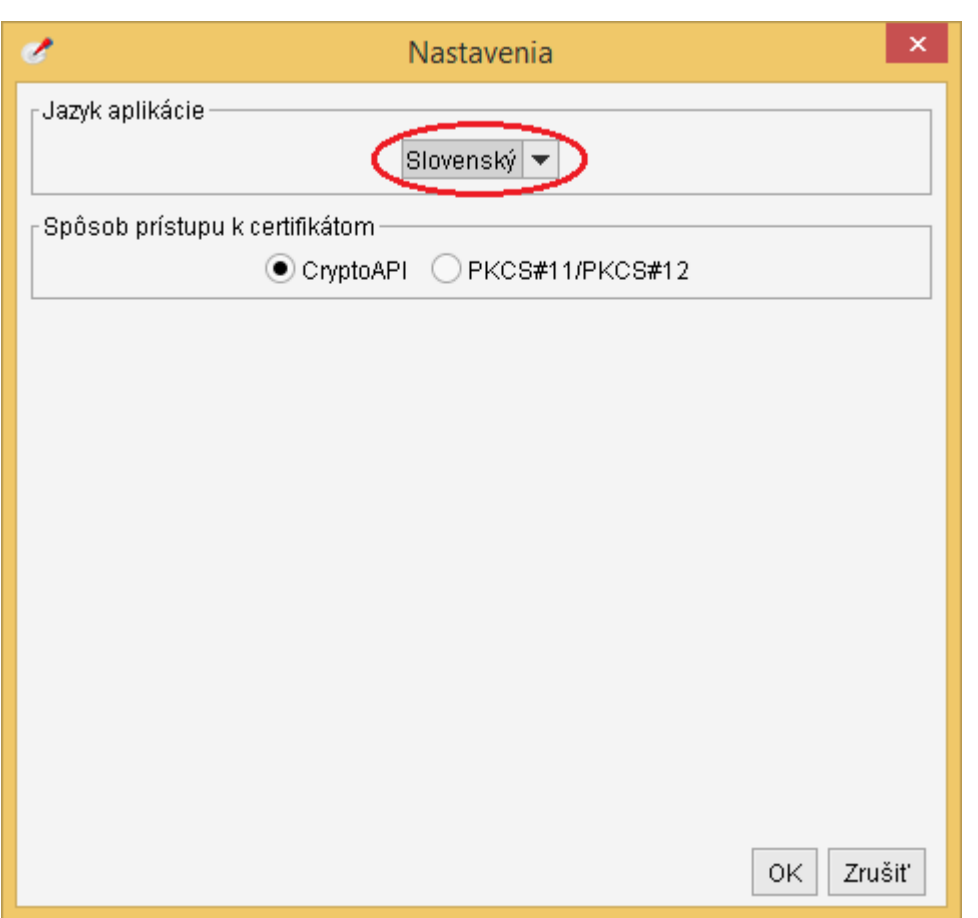

### **6.2. Nastavenie spôsobu prístupu k SSCD a podpisovým certifikátom**

Aplikácia D.Signer/XAdES Java využíva pri vytváraní zaručeného elektronického podpisu certifikované SSCD zariadenie pre generovanie kľúčových párov a vytváranie elektronického podpisu, ku ktorému pristupuje pomocou CSP implementácie MS Crypto API alebo príslušnej PKCS#11 knižnice. Zároveň umožňuje vytvoriť aj obyčajný elektronický podpis napr. pomocou certifikátu uloženom v rámci PKCS#12 súboru. Predvolený spôsob prístupu k SSCD, resp. k PKCS#12 súboru (a teda aké podpisové certifikáty bude mať používateľ k dispozícii), je uložený v rámci konfigurácie aplikácie.

Po vytvorení inštancie modulu D.Signer/XAdES Java sa aplikácia v rámci inicializácie pokúsi načítať nastavenia pre prístup k SSCD a podpisovým certifikátom, ktoré sú uložené v rámci konfigurácie. Ak takéto nastavenia ešte neexistujú, tak otvorí používateľovi dialóg, v ktorom mu umožní nastaviť:

 buď prístup k SSCD pomocou MS Crypto API – v tomto prípade bude mať používateľ pri výbere certifikátu k dispozícii všetky platné certifikáty uložené v MS Personal Certificate Store, ku ktorým je dostupný privátny kľúč,

Užívateľské nastavenia -18/36-

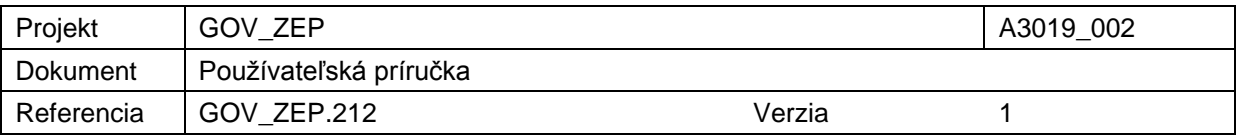

- alebo pomocou PKCS#11 knižnice používateľ bude môcť špecifikovať cestu k PKCS#11 knižnici, ktorú má nainštalovanú v systéme. V tomto prípade bude mať používateľ pri výbere certifikátu k dispozícii všetky platné certifikáty uložené na príslušnom SSCD zariadení, ktoré je prístupné pomocou špecifikovanej PKCS#11 knižnice a ku ktorým je dostupný privátny kľúč,
- alebo prístup k PKCS#12 (PFX) súboru, ktorý má uložený na disku. V tomto prípade bude mať používateľ pri výbere certifikátu k dispozícii všetky platné certifikáty uložené v špecifikovanom PFX súbore, ku ktorým je dostupný privátny kľúč.

Na platforme Windows sa dialóg pre nastavenie prístupu k SSCD neotvorí, ale sa štandardne nastaví prístup k SSCD prostredníctvom MS Crypto API.

Po potvrdení konfigurácie prístupných SSCD zariadení a podpisových certifikátov aplikácia D.Signer/XAdES Java uloží tieto nastavenia v rámci konfigurácie aplikácie. Správa prístupných SSCD zariadení a podpisových certifikátov je používateľovi k dispozícii takisto z prostredia aplikácie D.Signer/XAdES Java prostredníctvom tlačidla Nastavenia.

Na nasledujúcom obrázku je zobrazený príklad nastavenia prístupu k SSCD pomocou MS Crypto API.

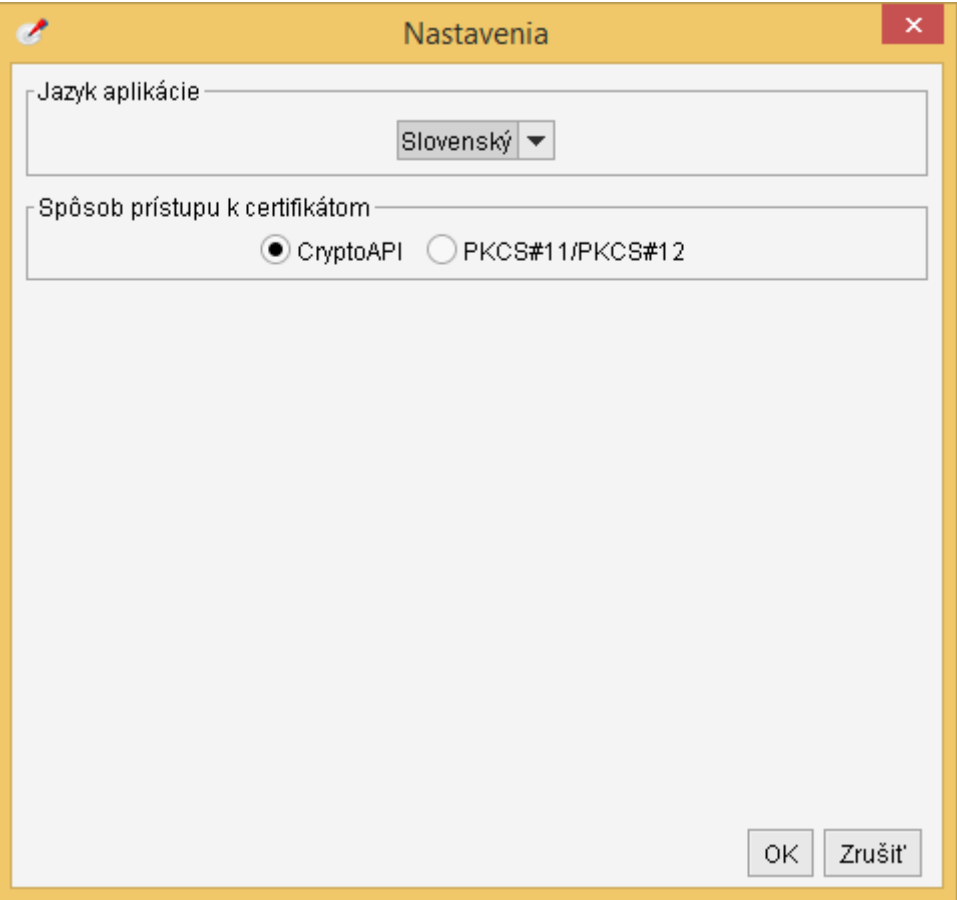

Užívateľské nastavenia -19/36-

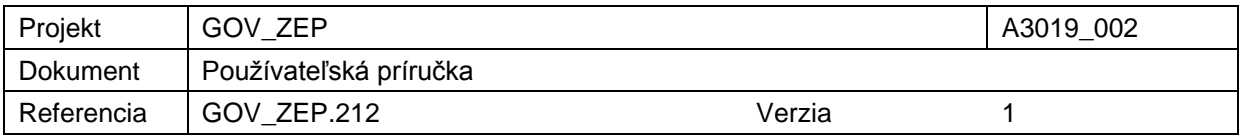

Na nasledujúcom obrázku je zobrazený príklad nastavenia prístupu k SSCD pomocou PKCS#11 knižnice a prístup k certifikátom, ktoré sú uložené v rámci PKCS#12 (PFX) súborov (pozn. konkrétne pre prístup k SSCD prostredníctvom PKCS#11 knižnice poskytovateľa kryptografických služieb I.CA – SecureStore).

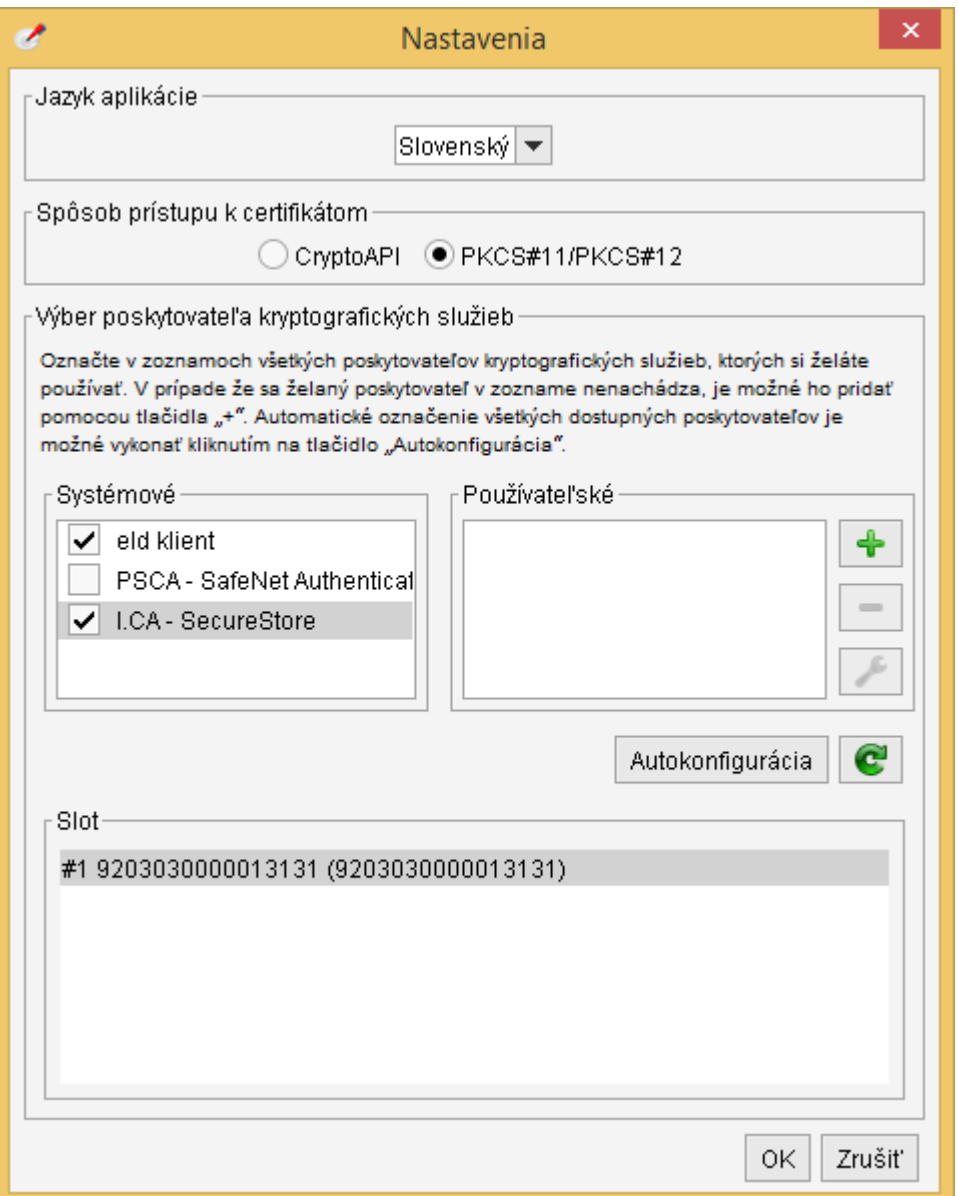

Aplikácia D.Signer/XAdES Java obsahuje konfiguráciu preddefinovaných systémových poskytovateľov kryptografických služieb a umožňuje tiež konfiguráciu používateľom definovaných poskytovateľov kryptografických služieb.

V rámci systémových poskytovateľov sú preddefinované nastavenia pre prístup k najbežnejšie používaným SSCD zariadeniam, ktoré sú distribuované

Užívateľské nastavenia -20/36-

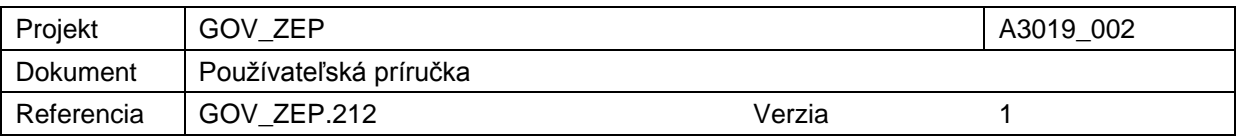

používateľom akreditovanými certifikačnými autoritami pri zaobstaraní si kvalifikovaného certifikátu pre vytvorenie ZEP. Používateľ môže definovať zoznam povolených poskytovateľov kryptografických služieb $3 -$ stačí označiť tých systémových poskytovateľov kryptografických služieb, ktorých si želá používať (resp. systémových poskytovateľov kryptografických služieb k tým SSCD zariadeniam, na ktorých má uložené svoje kvalifikované certifikáty, ktoré si želá používať). Automatické označenie všetkých dostupných poskytovateľov je možné vykonať kliknutím na tlačidlo "Autokonfigurácia".

Definovanie predvoleného (default) poskytovateľa kryptografických služieb je možné označením jeho mena a výberom slotu (úložiska certifikátov na SSCD

zariadení). Kliknutím na tlačidlo s ikonou  $\boxed{\mathbf{C}}$  je možné aktualizovať zoznam slotov predvoleného poskytovateľa kryptografických služieb.

V prípade, že sa želaný poskytovateľ kryptografických služieb v zozname systémových a používateľských poskytovateľov nenachádza, je možné ho pridať do zoznamu používateľských poskytovateľov pomocou tlačidla "+". Nepotrebného poskytovateľa kryptografických služieb je možné odobrať zo zoznamu používateľských poskytovateľov pomocou tlačidla "-". Pomocou tlačidla s ikonou kľúča je možné zmeniť nastavenia pre používateľom definovaného poskytovateľa kryptografických služieb.

Na nasledujúcom obrázku je zobrazená obrazovka pre používateľom definovaného nového poskytovateľa kryptografických služieb.

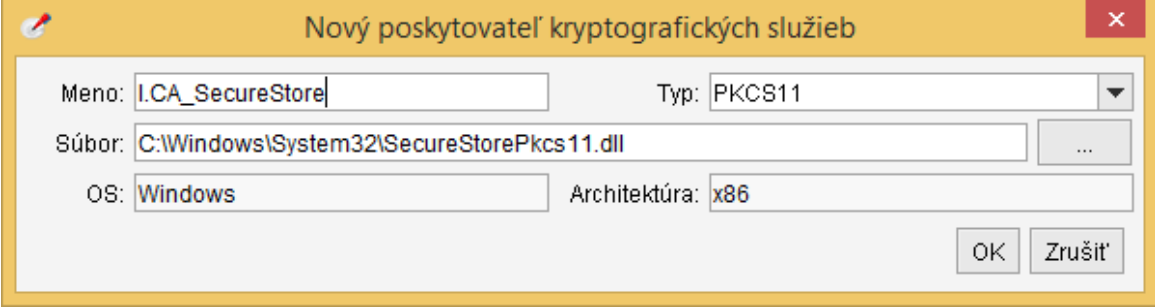

Pri definovaní nového poskytovateľa kryptografických služieb musí používateľ špecifikovať:

- meno poskytovateľa kryptografických služieb (používateľom špecifikované meno),
- typ poskytovateľa kryptografických služieb:
	- $\Rightarrow$  PKCS#11, ak chce definovať poskytovaľa kryptografických služieb pre prístup k SSCD zariadeniu,

1

<sup>&</sup>lt;sup>3</sup> Teda tých poskytovateľov kryptografických služieb, ktorí budú k dispozícii pri výbere podpisového certifikátu.

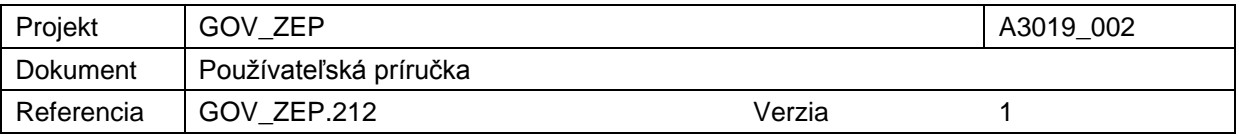

- $\Rightarrow$  PKCS#12, ak chce špecifikovať prístup k PKCS#12 (PFX) súboru s podpisovým certifikátom,
- cestu k PKCS#11 knižnici poskytovateľa kryptografických služieb alebo cestu k PKCS#12 (PFX) súboru s podpisovým certifikátom,
- hodnoty polí OS (operačný systém; možné hodnoty: "Windows", "Linux", "Mac OS X") a architektúra (možné hodnoty: "x86", "i386", "x86\_64", "amd64") budú nastavené automaticky na základe Java platformy, v rámci ktorej je aplikácia D.Signer/XAdES Java spustená.

Pri výbere PKCS#11 knižnice je potrebné zvoliť knižnicu, ktorá zodpovedá identifikovanému operačnému systému a architektúre Java Runtime.

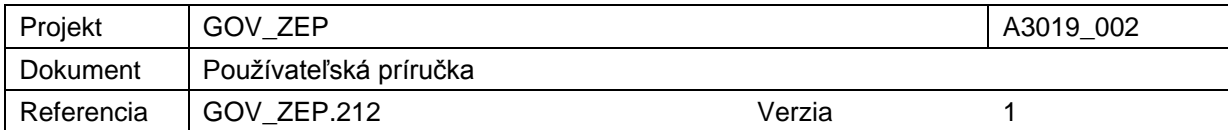

# **7. Vytvorenie ZEP používateľom**

### **7.1. Načítanie vstupných parametrov**

Stiahnutie všetkých komponentov aplikácie D.Signer/XAdES Java pomocou technológie webstart môže vyžadovať istý čas, počas ktorého môže byť proces sťahovania aplikácie indikovaný na danej web stránke napríklad prostredníctvom nasledujúceho indikátora.

 $\overrightarrow{ab}$ 

### **7.2. Súhlas s licenčnou zmluvou**

V prípade, že súčasťou distribúcie aplikácie D.Signer/XAdES Java je aj PDF Plugin, tak je potrebné potvrdiť licenčnú zmluvu pre použitie knižnice PDFNet SDK<sup>4</sup> , ktorá tvorí súčasť PDF Pluginu aplikácie D.Signer/XAdES Java.

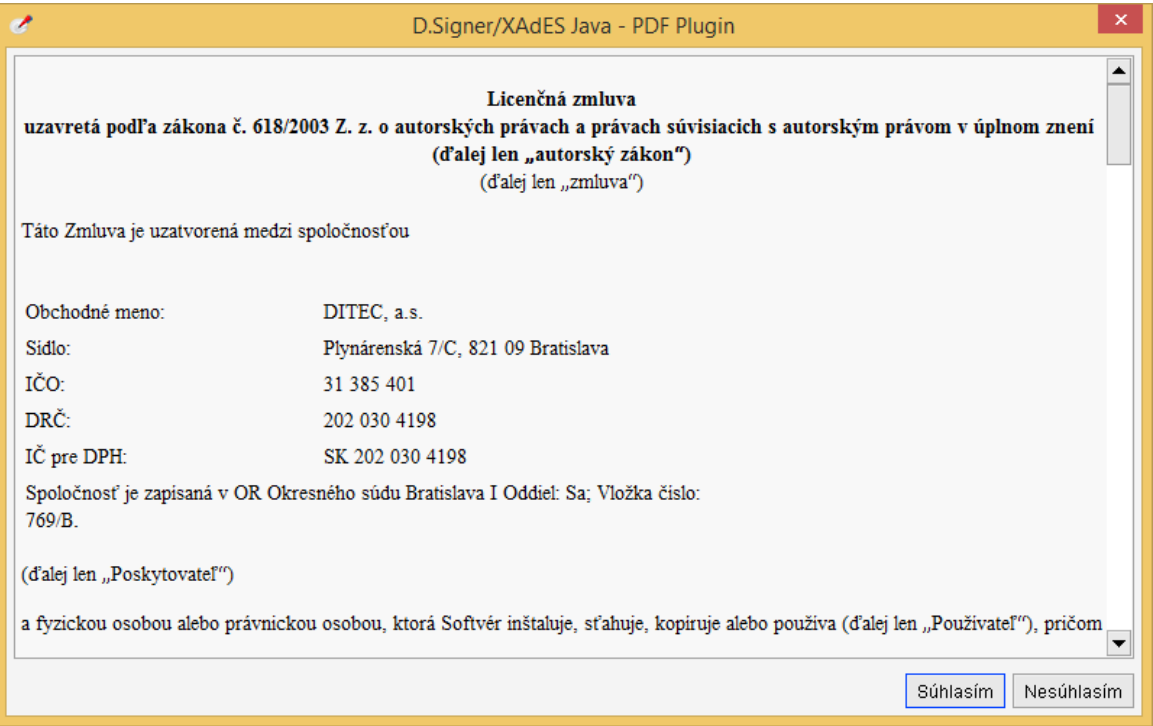

1

<sup>4</sup> PDF technology in D.Signer/XAdES Java - PDF Plugin is powered by PDFNet SDK copyright © PDFTron™ Systems Inc., 2001-2016, and distributed by DITEC a.s. under license. All rights reserved.

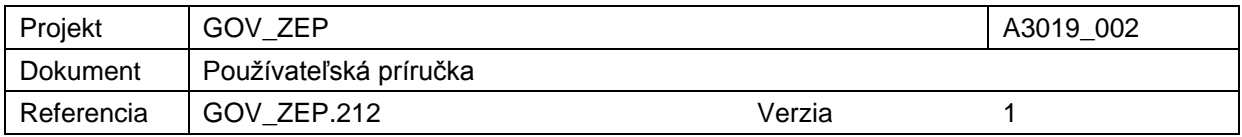

### **7.3. Zobrazenie podpisovaných dát**

Pokiaľ všetky kontroly vstupných parametrov prebehli úspešne, na jednotlivých záložkách hlavného okna sú zobrazené časti podpisovaného *multipart* dokumentu. Používateľ má možnosť prezrieť všetky podpisované dátové objekty a ďalšie parametre podpisu.

**Pozor! Do ZEP sú zahrnuté všetky zobrazované dátové objekty (dokumenty) a parametre elektronického podpisu. Vzhľadom k tomu, že vytvorením ZEP používateľ vyjadruje svoj súhlas s obsahom jednotlivých dokumentov, je v jeho záujme, aby sa dôkladne oboznámil s obsahom všetkých zobrazených dátových objektov.** 

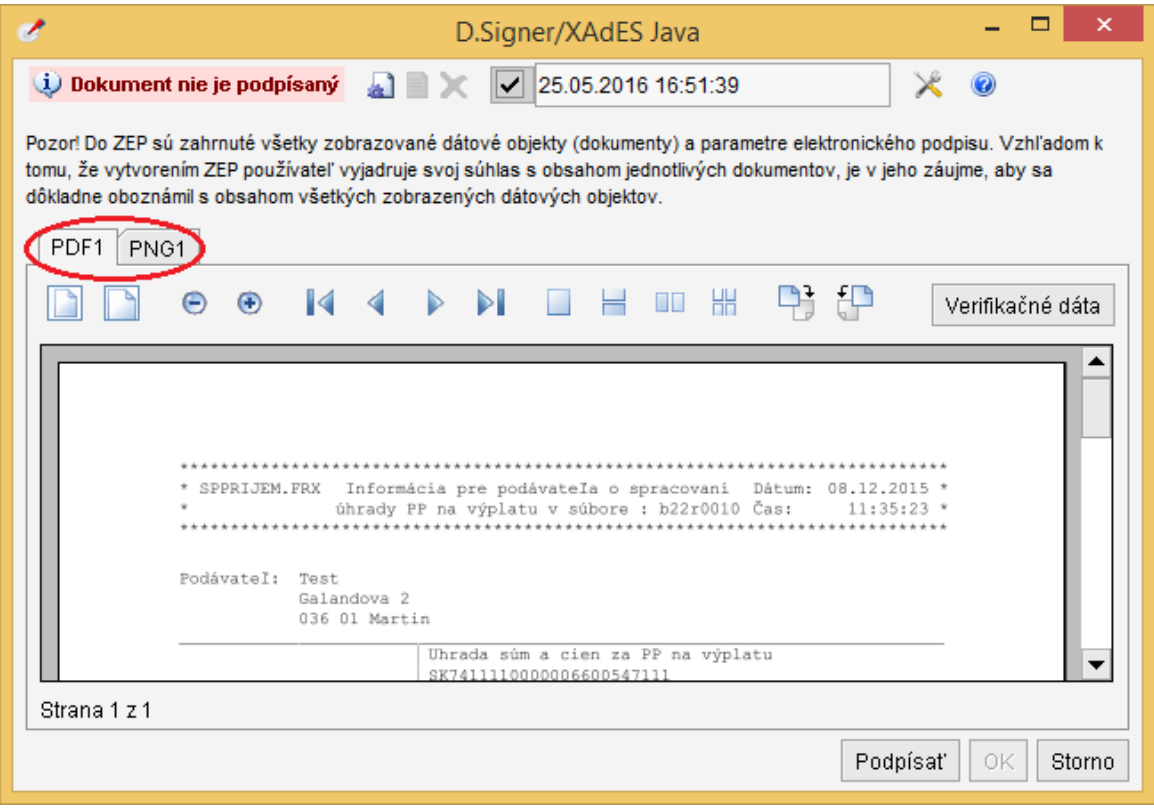

Pokiaľ sa vyskytli pri kontrole vstupných parametrov chyby, aplikácia D.Signer/XAdES Java zobrazí chybovú správu. V takomto prípade sa tiež zobrazí hlavné okno aplikácie D.Signer/XAdES Java, ale nebude možné uskutočniť vytvorenie podpisu (tlačidlo Podpísať bude neprístupné).

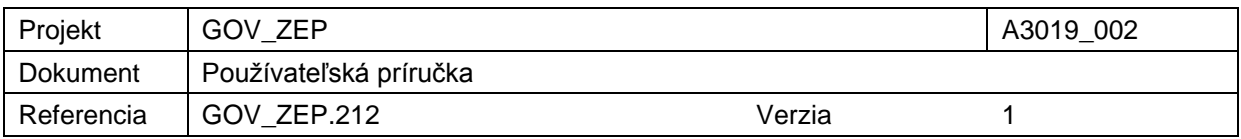

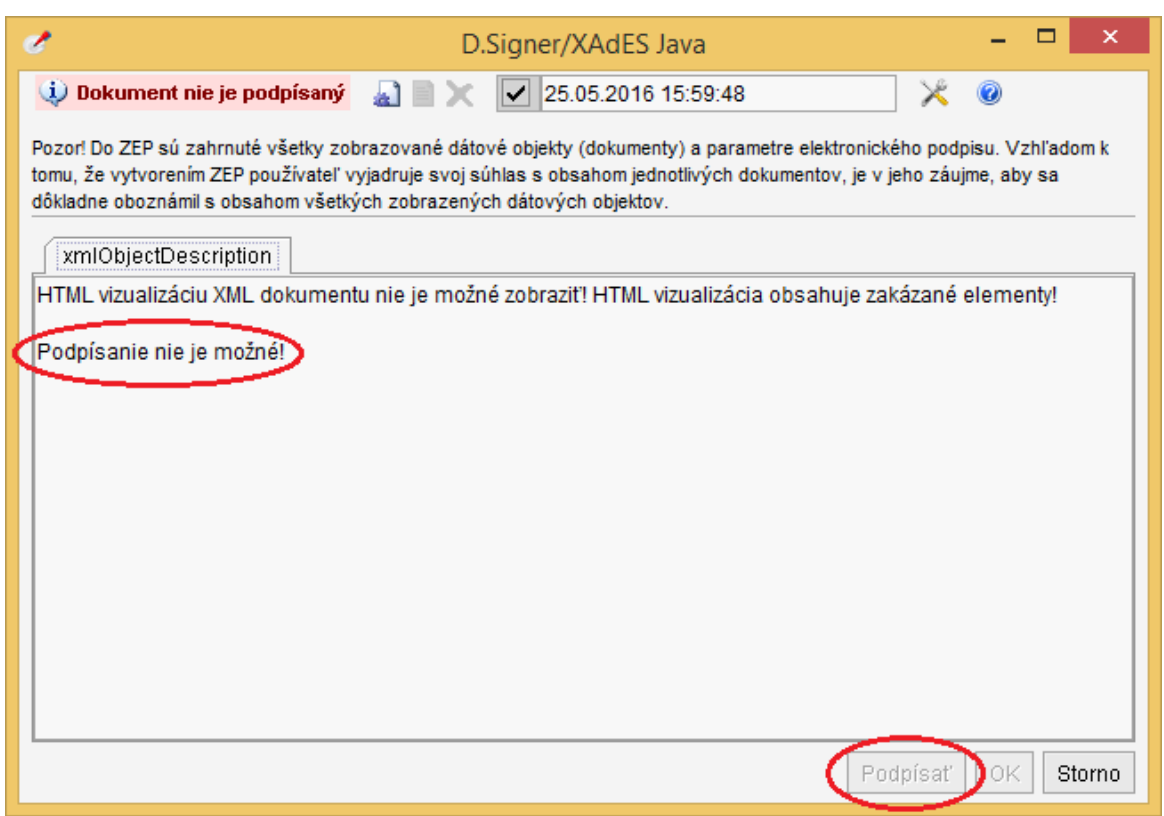

V rámci hlavného okna aplikcácie D.Signer/XAdES Java je tiež zobrazený stav podpisovaného dokumentu, ktorý môže nadobúdať nasledujúce hodnoty:

- Dokument nie je podpísaný
- Dokument bol podpísaný

V závislosti od stavu dokumentu sú jednotlivé tlačidlá hlavného okna aplikácie D.Signer/XAdES Java prístupné alebo neprístupné.

Aplikácia D.Signer/XAdES Java slúži na vytváranie (zaručeného) elektronického podpisu nad množinou rôznych formátov dokumentov, resp. typov dát (XML dokumenty, PDF dokumenty atď.), prípadne nad ľubovoľnou kombináciou podporovaných formátov dát, ktoré spolu vytvárajú tzv. *multipart* dokument.

Pre jednotlivé požadované formáty dokumentov musí mať používateľ nainštalované príslušné plugin moduly aplikácie D.Signer/XAdES Java. Informácia o nainštalovaných plugin moduloch je používateľovi prístupná prostredníctvom tlačidla "Pomoc".

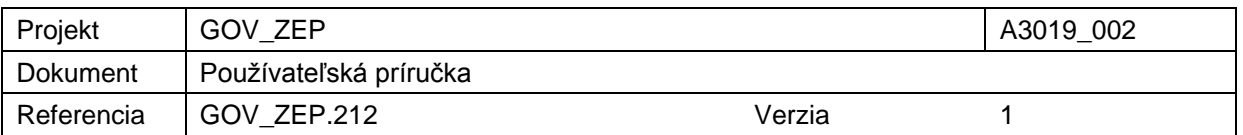

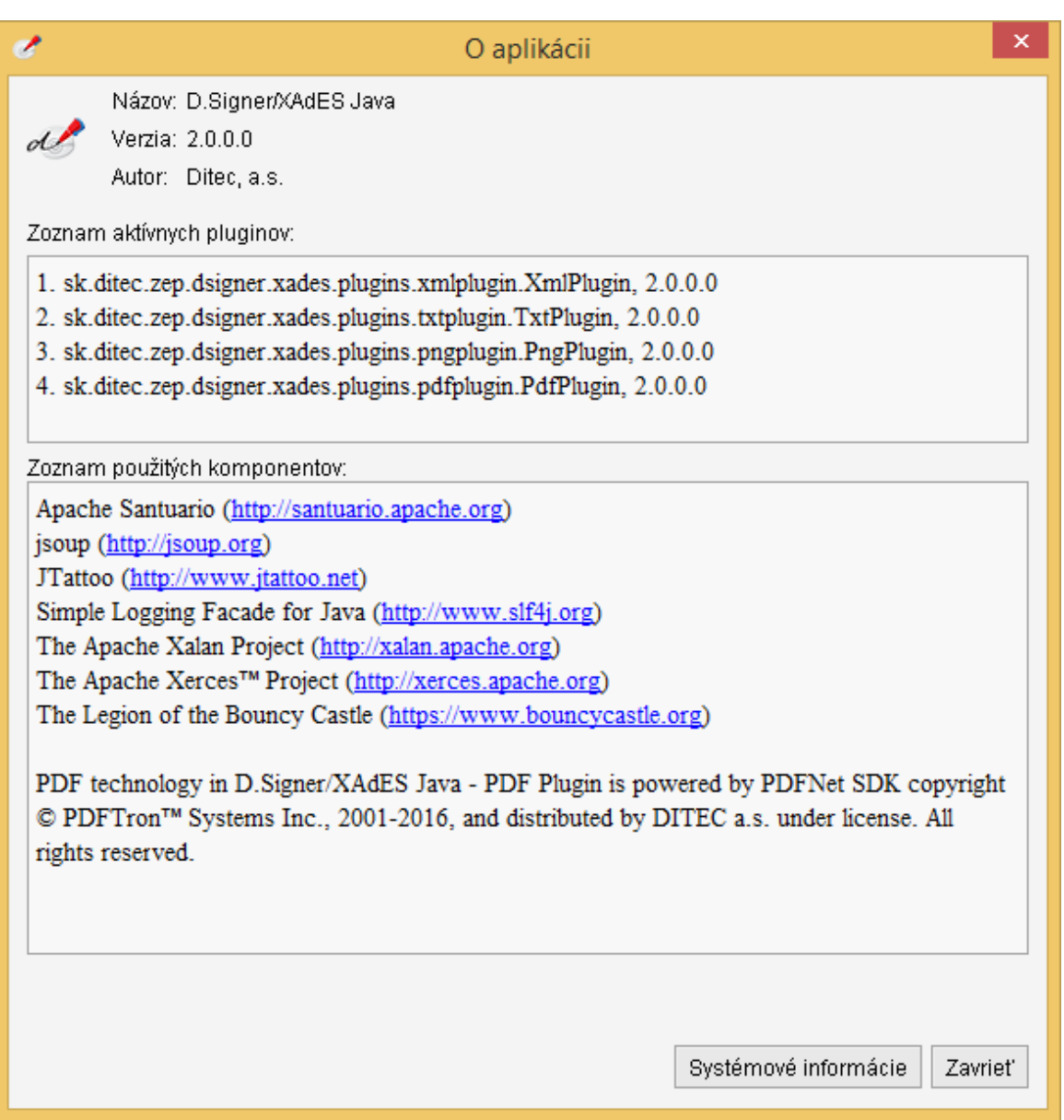

Zároveň sú na obrazovke zobrazené informácie o použitých komponentoch aplikácie D.Signer/XAdES Java a v prípade problémov je možné získať pre pracovníkov podpory ďalšie systémové informácie o prostredí aplikácie kliknutím na tlačidlo "Systémové informácie".

### **7.3.1. Zobrazenie dokumentov**

Zobrazenie dokumentov je realizované v rámci aplikácie D.Signer/XAdES Java pomocou príslušného pluginu pre daný typ dát, ktorý poskytuje aplikácii D.Signer/XAdES Java funkcie pre vizualizáciu dát daného typu. Jednotlivé podpisované dátové objekty (resp. dokumenty) sú zobrazené na samostatných záložkách, ktorých názov bližšie určuje obsah príslušného dokumentu.

Vytvorenie ZEP používateľom -26/36-

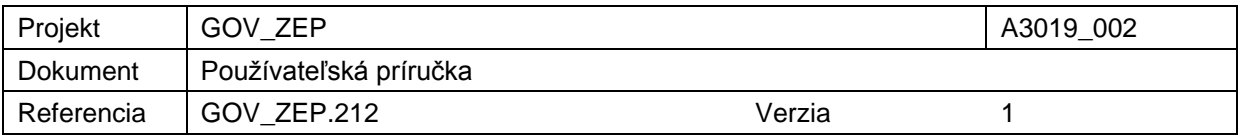

Používateľ má takto možnosť pred vytvorením elektronického podpisu prezrieť obsah všetkých podpisovaných dokumentov.

Na nasledujúcom obrázku je príklad zobrazenia XML dokumentu v HTML vizualizácii v rámci aplikácie D.Signer/XAdES Java.

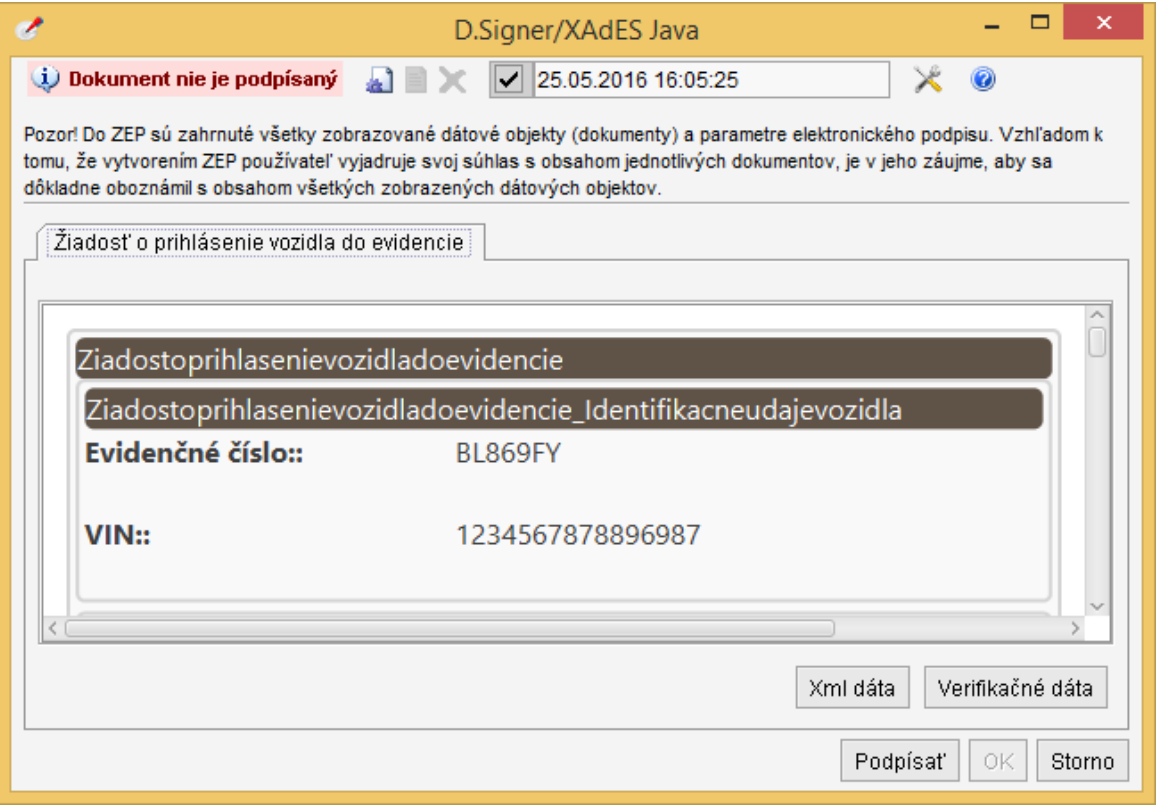

### **7.4. Nastavenie dátumu a času vytvorenia podpisu**

Aplikácia D.Signer/XAdES Java umožňuje používateľovi v prípade potreby nastaviť pomocou ovládacích prvkov, ktoré sú umiestnené v hornej lište okna aplikácie, dátum a čas vytvorenia podpisu. Používateľ môže takto deklarovať vytvorenie elektronického podpisu v špecifikovanom dátume a čase, pričom tento deklarovaný dátum a čas vytvorenia podpisu je zahrnutý do podpisovaných atribútov vytváraného elektronického podpisu a následne vyhodnocovaný na strane overovateľa. Je teda potrebné, aby používateľ pri vytváraní elektronického podpisu nastavil taký dátum a čas vytvorenia podpisu, ktorý neznemožní spracovanie vytvoreného elektronického podpisu na strane overovateľa.

Aplikácia umožňuje používateľovi deklarovať ako čas vytvorenia podpisu:

 buď aktuálny systémový dátum a čas, ak je zvolené v zaškrtávacom políčku použitie systémového dátumu a času,

Vytvorenie ZEP používateľom -27/36-

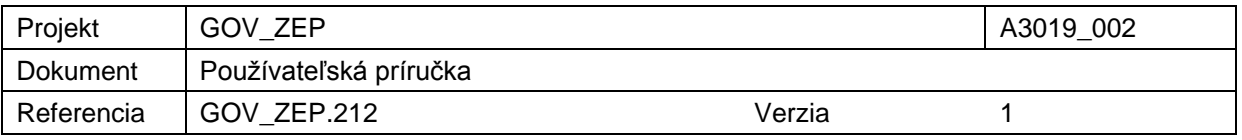

 alebo manuálne nastaviť deklarovaný dátum a čas vytvorenia podpisu, ak je v zaškrtávacom políčku použitie systémového dátumu a času odznačené.

V prvom prípade nie je možné manuálne nastaviť deklarovaný dátum a čas vytvorenia podpisu, použije sa aktuálny systémový dátum a čas.

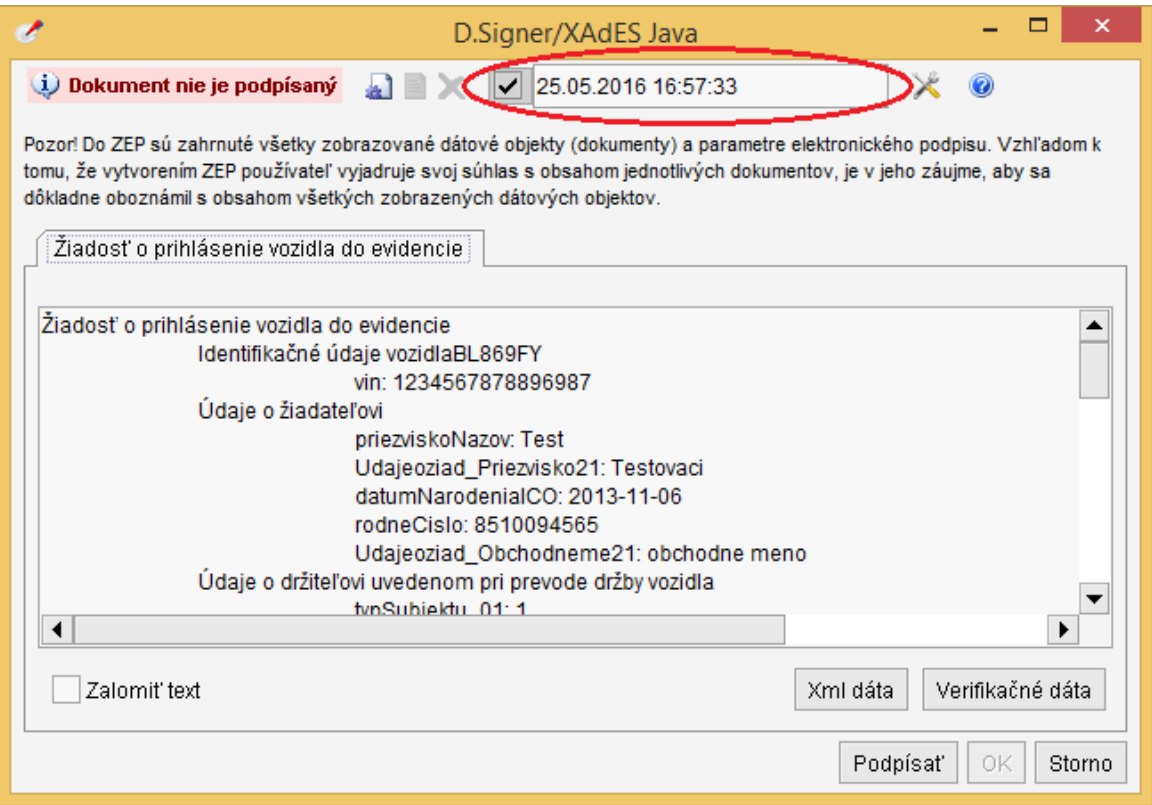

V druhom prípade sa používateľovi sprístupní deklarovaný dátum a čas vytvorenia podpisu na editovanie.

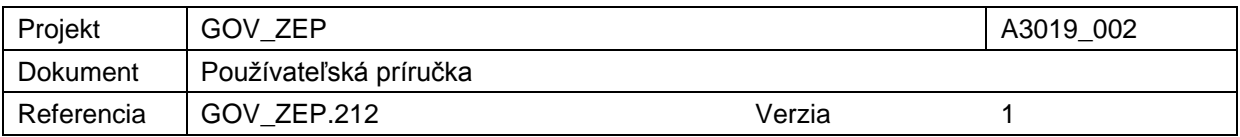

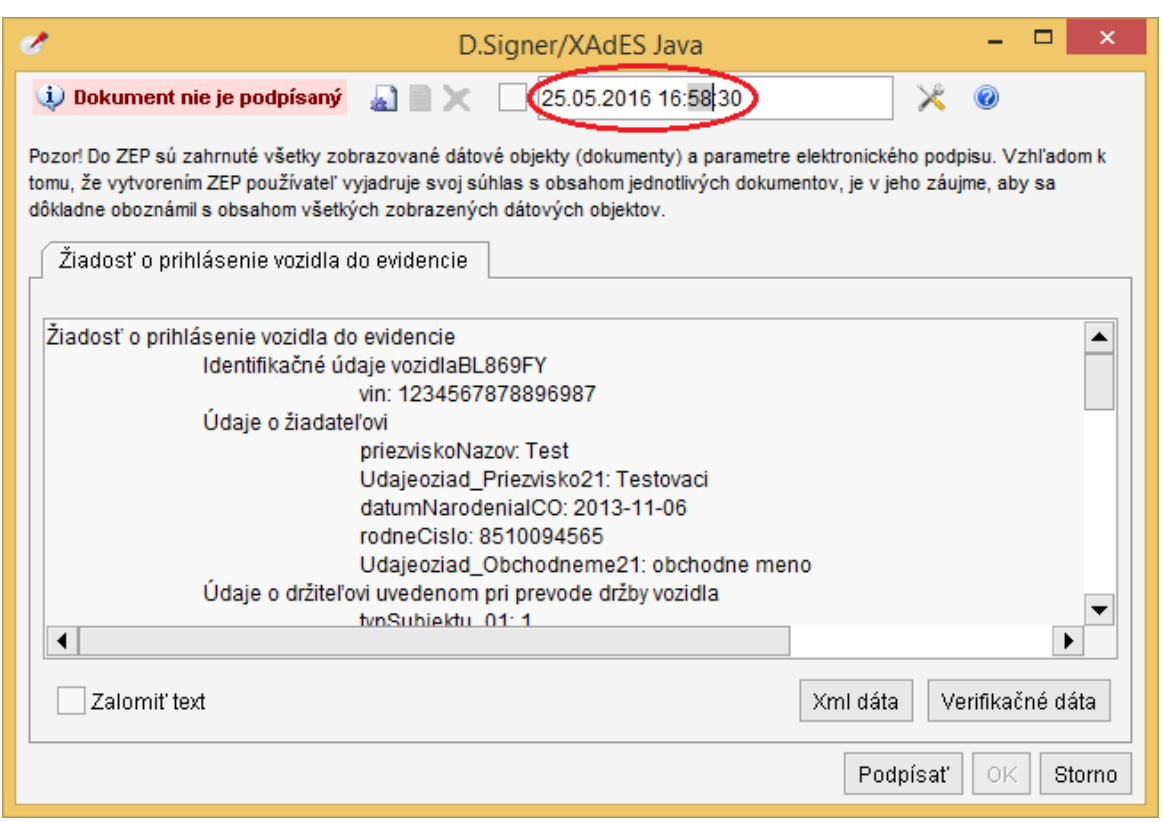

#### **Pozor! Pri vytváraní elektronického podpisu odporúčame použiť správne nastavený aktuálny systémový dátum a čas.**

V prípade, že v rámci danej klientskej aplikácie nie je potrebné do parametrov podpisu zahrnúť aj používateľom deklarovaný dátum a čas vytvorenia podpisu, nemusia byť príslušné ovládacie prvky pre jeho nastavenie k dispozícii. Ich zobrazenie závisí na zavolaní príslušných funkcií aplikačného rozhrania aplikácie D.Signer/XAdES Java z klientskej aplikácie.

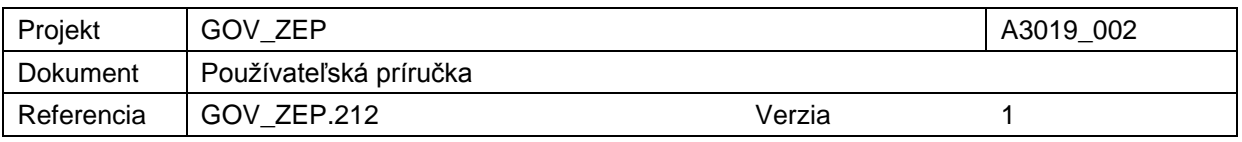

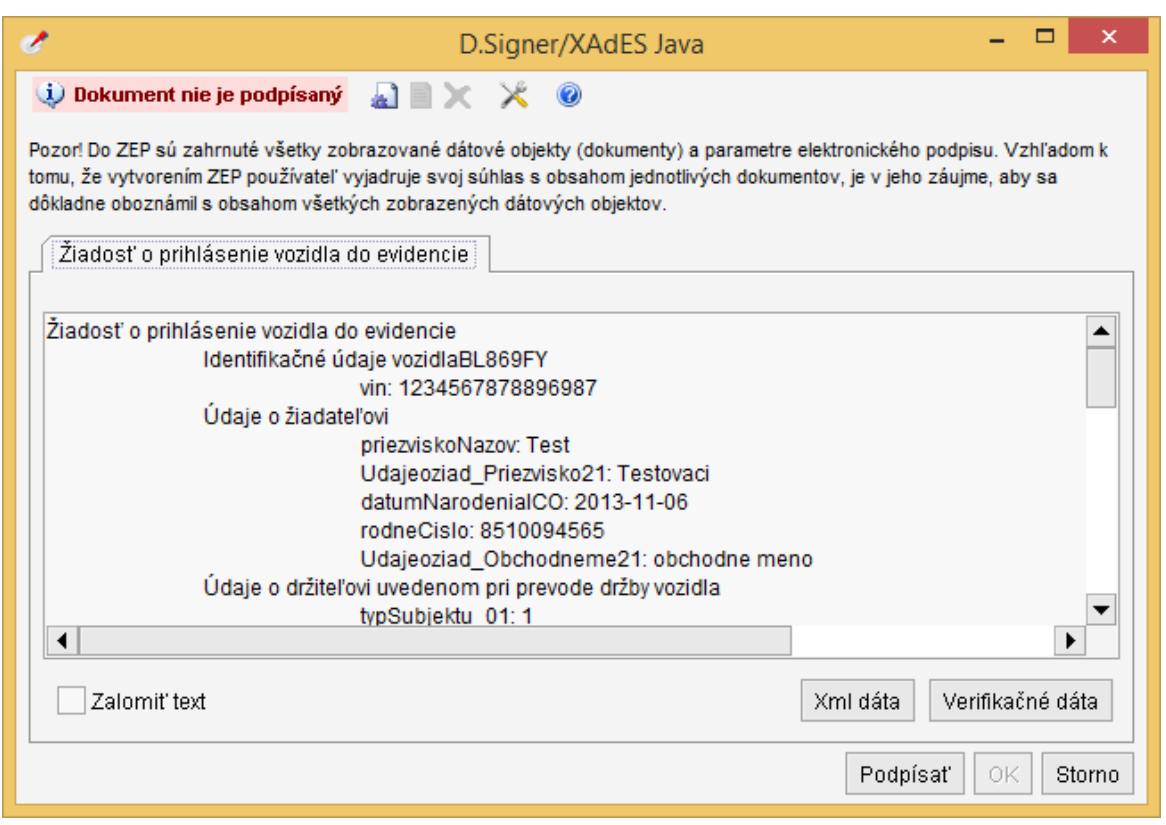

### **7.5. Podpísanie dokumentu**

V prípade úspešného načítania všetkých častí podpisovaného dokumentu je prístupné tlačidlo Podpísať, ktoré aktivuje proces vytvorenia elektronického podpisu dokumentu. Prvým krokom procesu vytvorenia podpisu je výber certifikátu, ktorým bude daný dokument podpísaný. V prípade, že nastavený spôsob prístupu k SSCD a podpisovým certifikátom je prostredníctvom PKCS#11 knižnice, tak pred výberom podpisového certifikátu je ešte potrebné zvoliť poskytovateľa kryptografických služieb zo zoznamu povolených poskytovateľov a slot (úložisko certifikátov na SSCD zariadení).

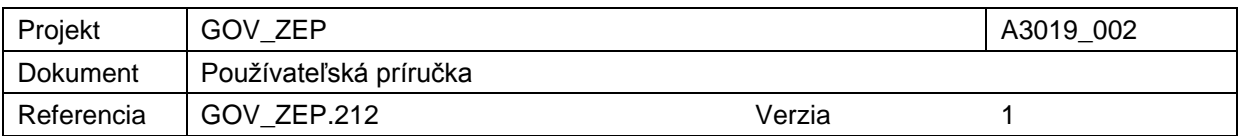

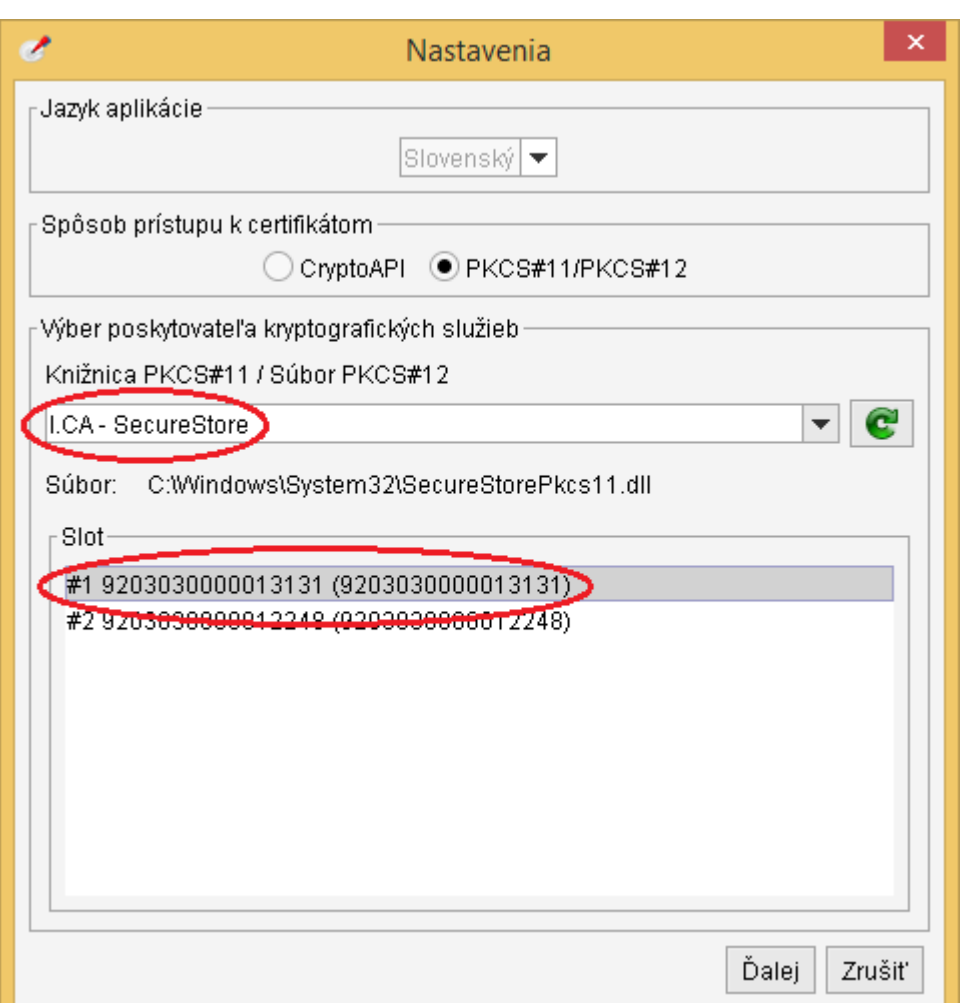

Na nasledujúcom obrázku je znázornený dialóg pre výber certifikátu podpisovateľa.

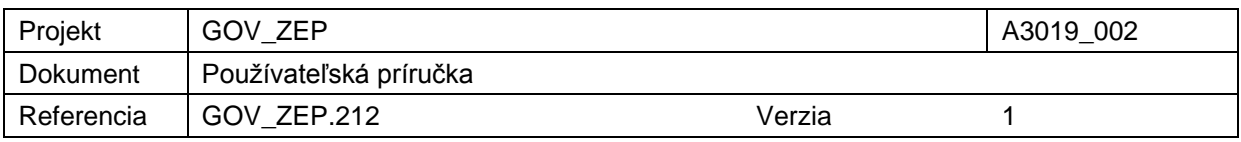

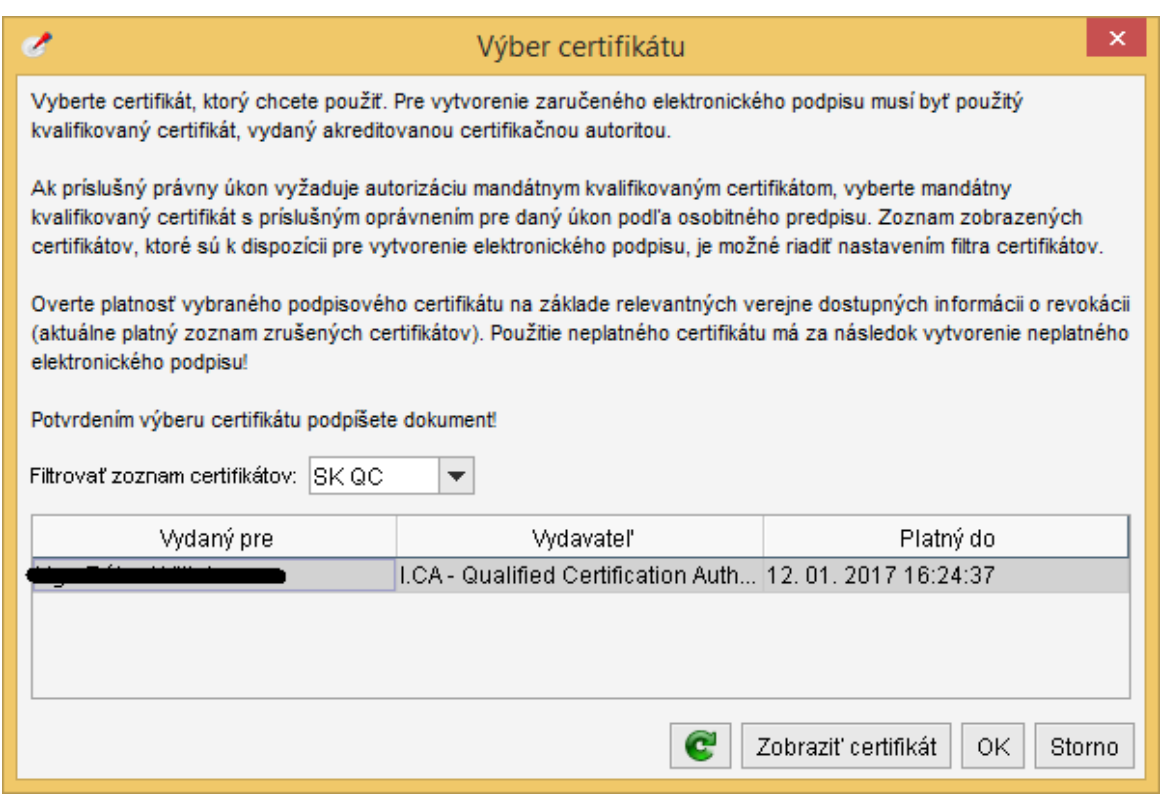

V rámci zoznamu osobných certifikátov na danom PC sú zobrazené položky:

- meno subjektu, pre ktorý bol certifikát vydaný,
- meno vydavateľa certifikátu,
- dátum konca platnosti certifikátu.

Detaily zvoleného certifikátu je možné prezrieť kliknutím na tlačidlo "Zobraziť

certifikát". V prípade potreby je možné kliknutím na tlačidlo s ikonou  $\mathbf{C}$ aktualizovať zoznam zobrazených certifikátov.

Integrátor aplikácie D.Signer/XAdES Java môže spolu s aplikáciou distribuovať tiež nastavenia filtra pre zobrazenie len určitých certifikátov, ktoré spĺňajú definované pravidlá. V uvedenom dialógu pre výber certifikátu podpisovateľa sú napríklad zobrazené len kvalifikované certifikáty vydané v súlade so slovenskou legislatívou.

Pre vytvorenie zaručeného elektronického podpisu musí podpisovateľ zvoliť zo svojho personálneho úložiska certifikátov kvalifikovaný certifikát, ktorý bol vydaný akreditovanou certifikačnou autoritou. Ak príslušný právny úkon vyžaduje autorizáciu mandátnym kvalifikovaným certifikátom, používateľ musí zvoliť mandátny kvalifikovaný certifikát s príslušným oprávnením pre daný úkon podľa osobitného predpisu. Pre vytvorenie obyčajného elektronického podpisu nie je potrebné použiť kvalifikovaný certifikát vydaný akreditovanou certifikačnou autoritou.

Vytvorenie ZEP používateľom - 32/36-

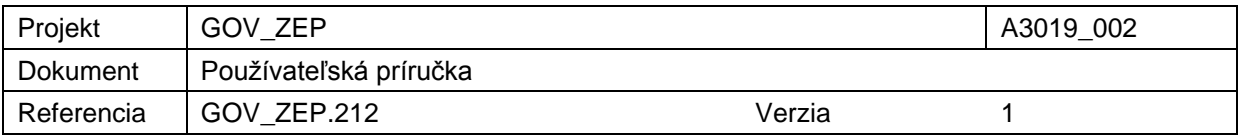

Zoznam zobrazených certifikátov, ktoré sú k dispozícii pre vytvorenie elektronického podpisu, je možné riadiť nastavením filtra certifikátov v okne pre výber certifikátu v aplikácii D.Signer/XADES Java.

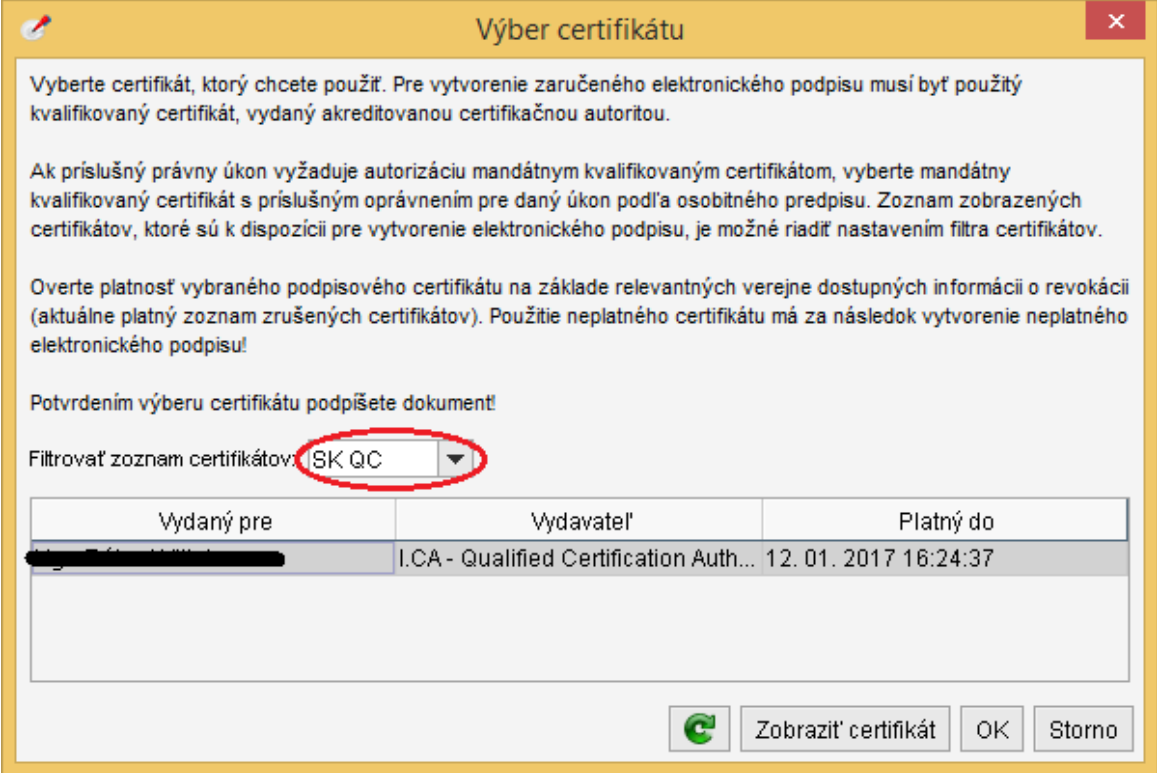

Po zvolení certifikátu a potvrdení výberu tlačidlom OK sa vykoná proces vytvorenia elektronického podpisu. Aplikácia D.Signer/XAdES Java vytvorí reprezentáciu podpisovaných dát a parametrov podpisu – digitálny odtlačok. Pomocou rozhrania MS CryptoAPI, resp. PKCS#11 knižnice a príslušného SSCD zariadenia, na ktorom je uložený privátny kľúč patriaci k zvolenému podpisovému certifikátu, vytvorí hodnotu elektronického podpisu. Sprístupnenie privátneho kľúča na SSCD zariadení môže vyžadovať autentifikáciu používateľa – zadanie PINu.<sup>5</sup>

1

<sup>5</sup> Nastavenia SSCD (napr. timeout pre PIN, dĺžka PIN apod.) sú v správe používateľa SSCD zariadenia. Aplikácia D.Signer/XAdES Java neumožňuje meniť tieto nastavenia.

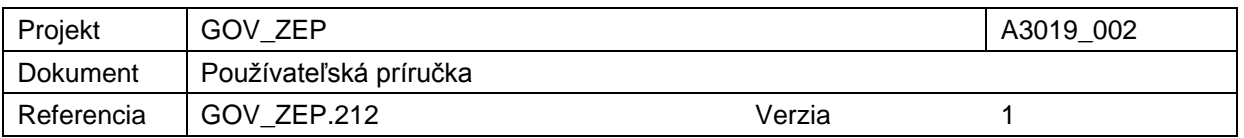

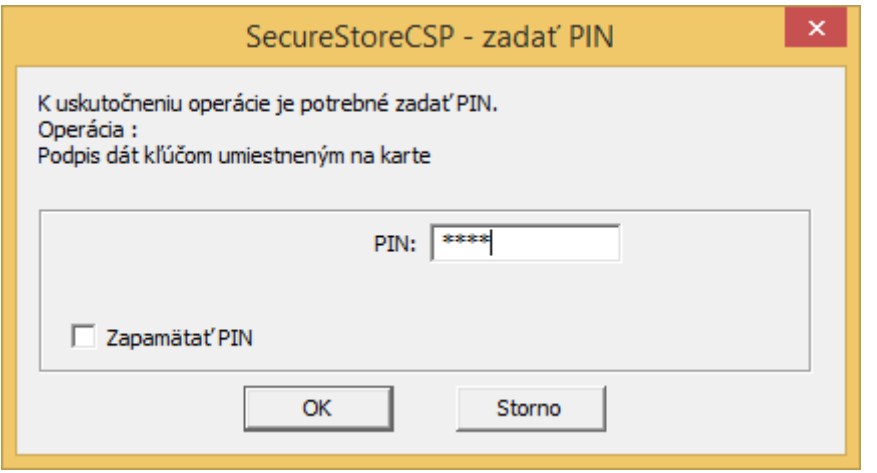

Aplikácia D.Signer/XAdES Java následne vytvorí a sformátuje výstupný podpísaný dokument v súlade s profilom XAdES\_ZEP, resp. XAdES\_ZEPbp. V prípade chyby v rámci procesu vytvorenia podpisu sa zobrazí príslušné chybové hlásenie. Ak sa dokument podarilo podpísať, v hlavnom okne sa zmení stav dokumentu a niektorých tlačidiel (sprístupnia sa tlačidlá tých funkcií, ktoré je možné vykonať len nad podpísaným dokumentom).

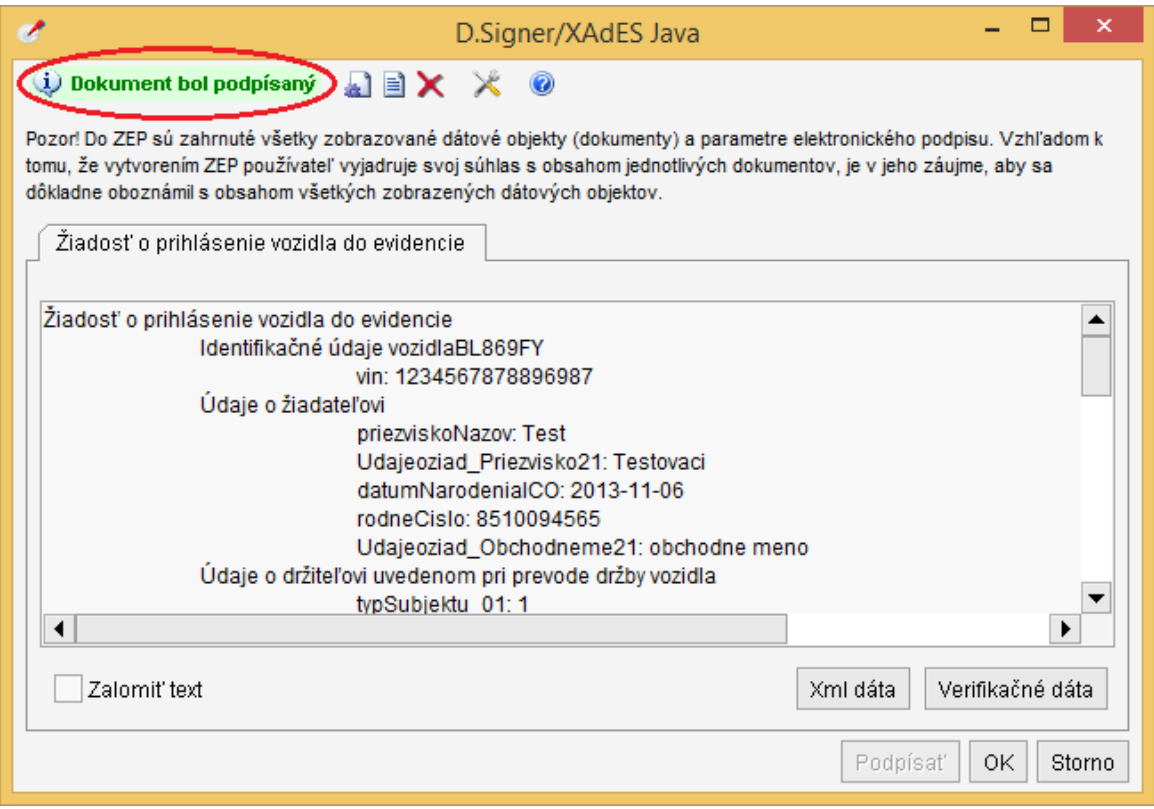

Po úspešnom vytvorení elektronického podpisu je podpísaný dokument odovzdaný klientskej aplikácii až po kliknutí na tlačidlo OK.

Vytvorenie ZEP používateľom - 34/36-

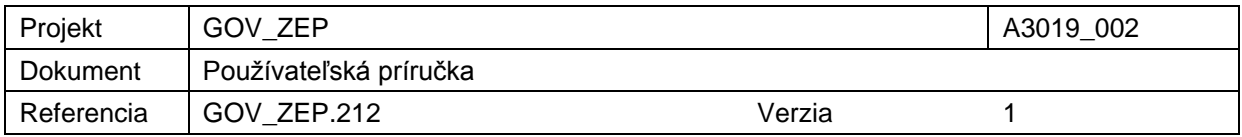

### **7.6. Zobrazenie parametrov podpisu**

Používateľ, resp. podpisovateľ si môže pred alebo po podpísaní dokumentu zobraziť parametre podpisu (ikona s ozubeným kolieskom v hornej časti). V prípade ich zobrazenia pred vytvorením podpisu, resp. po vymazaní podpisu (tlačidlo Zmazať podpis – s ikonou s červeným krížikom v hornej časti okna), zobrazené informácie nebudú úplné, pretože niektoré z nich sú závislé na výbere podpisového certifikátu.

Na nasledujúcom obrázku je zobrazené dialógové okno s parametrami podpisu po podpísaní dokumentu. K dispozícii sú všetky tlačidlá, ako aj informácie o formáte vytvoreného podpisu, použitých kryptografických algoritmoch a vypočítaných hodnôt odtlačkov, podpisovej politike, podpisovom certifikáte, ako aj samotná hodnota vytvoreného podpisu.

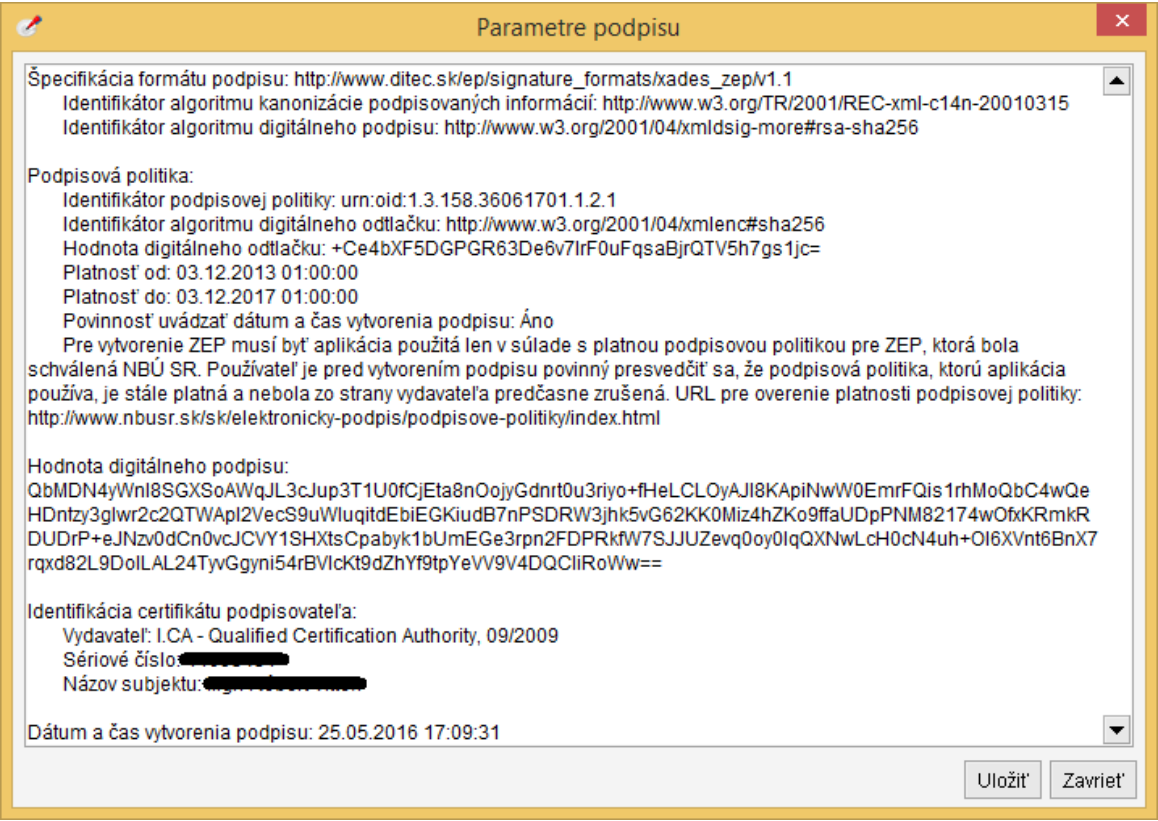

V prípade, že podpis je z nejakého dôvodu potrebné zrušiť, tak je toto umožnené kliknutím na ikonu s červeným krížikom v hornej časti – Zrušiť vytvorený podpis a uviesť tak aplikáciu do východzieho stavu.

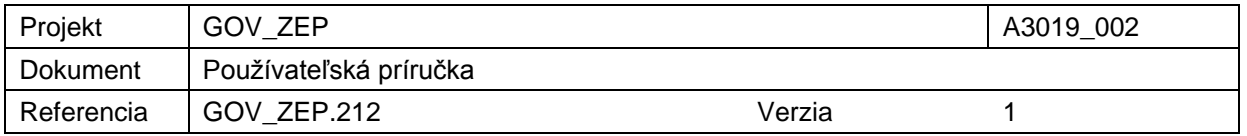

## **8. Trademarks**

PDF technology in D.Signer/XAdES Java - PDF Plugin is powered by PDFNet SDK copyright © PDFTron™ Systems Inc., 2001-2016, and distributed by DITEC a.s. under license. All rights reserved.

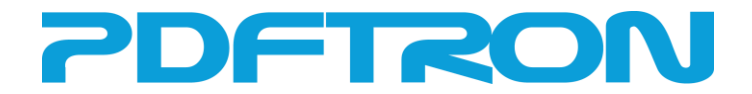